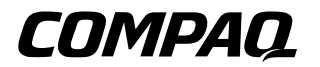

### 参考指南

### Compaq 笔记本计算机系列

文档部件号:370698-AA1

2004 年 6 月

本指南介绍了笔记本计算机的安装、操作和维护方式,以及 如何排除相关故障。其中还含有电池组、电源管理、外接设 备连接以及调制解调器和网络连接方面的信息。最后一章还 提供有关调制解调器命令、安全及管制信息的其它参考资 料。

© 版权所有 2004 Hewlett-Packard Development Company, L.P.

Microsoft 和 Windows 是 Microsoft Corporation 在美国的注册商标。

本文档中包含的信息如有更改,恕不另行通知。随 HP 产品和服务附 带的有限保修声明中阐明了此类产品和服务的全部保修服务。本文档 中的任何内容均不应理解为构成任何额外保证。 HP 对本文档中出现 的技术错误、编辑错误或遗漏之处概不承担责任。

参考指南 Compaq 笔记本计算机系列 2004 年 6 月第一版 参考号:2200 文档部件号:370698-AA1

目录

#### **[1](#page-6-0)** [笔记本计算机使用入门](#page-6-1)

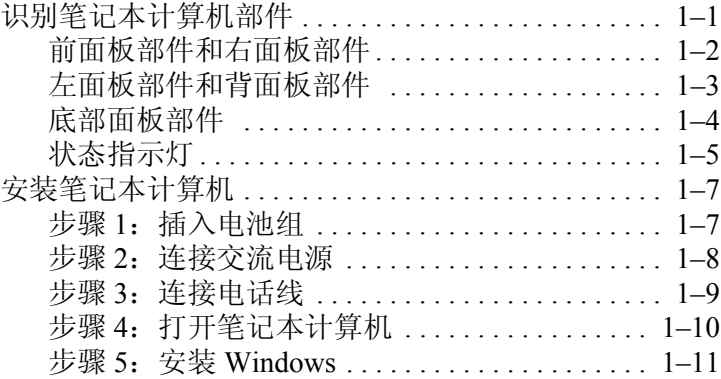

#### **[2](#page-17-0)** [基本操作](#page-17-1)

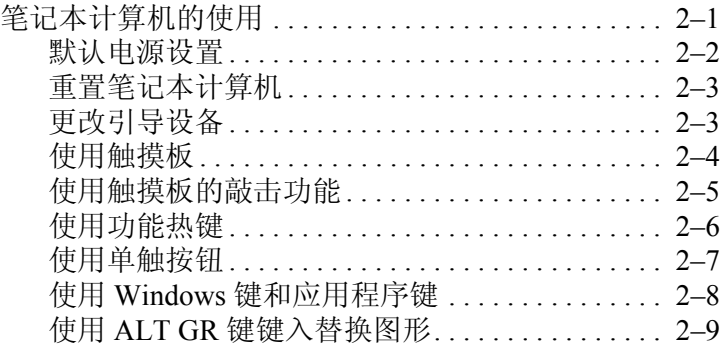

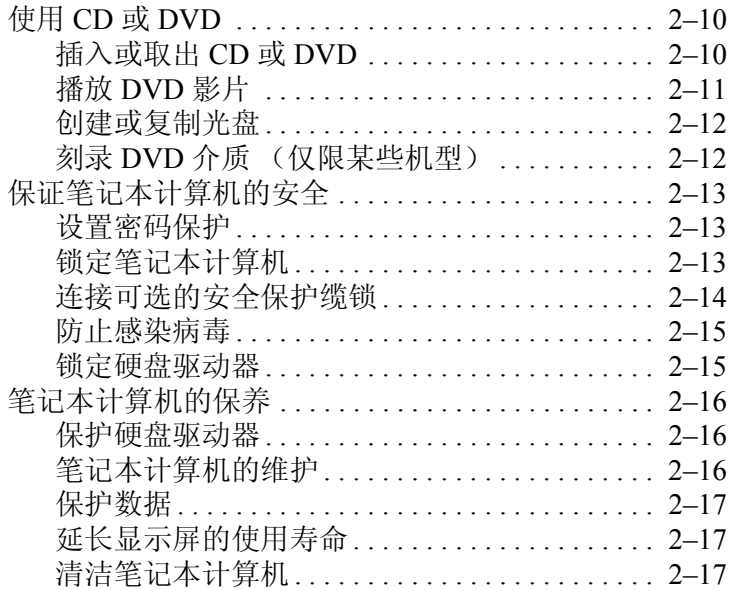

#### **[3](#page-34-0)** [电池组和电源管理](#page-34-1)

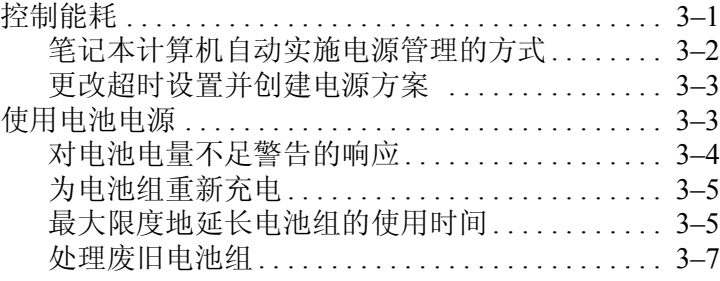

#### **[4](#page-41-0)** [调制解调器和网络连接](#page-41-1)

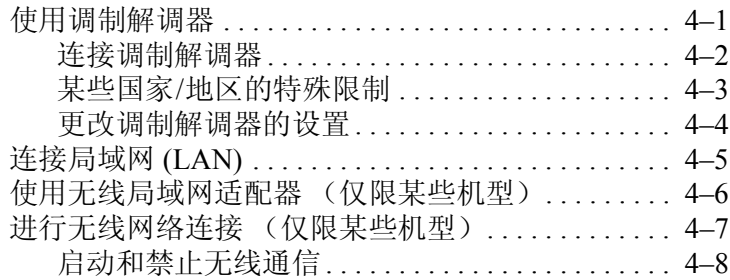

#### **[5](#page-50-0)** [附加设备](#page-50-1)

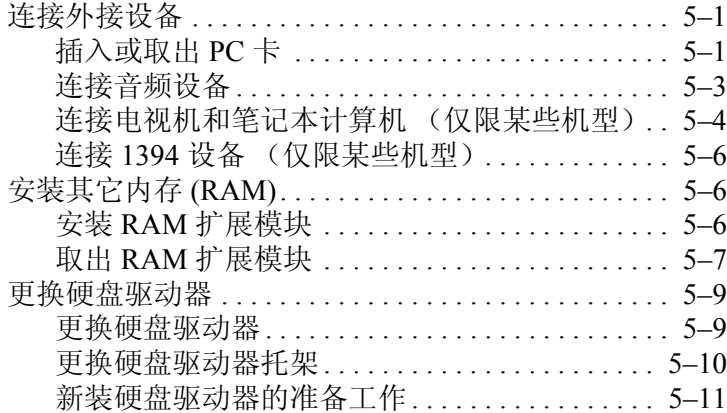

#### 6 故障排除

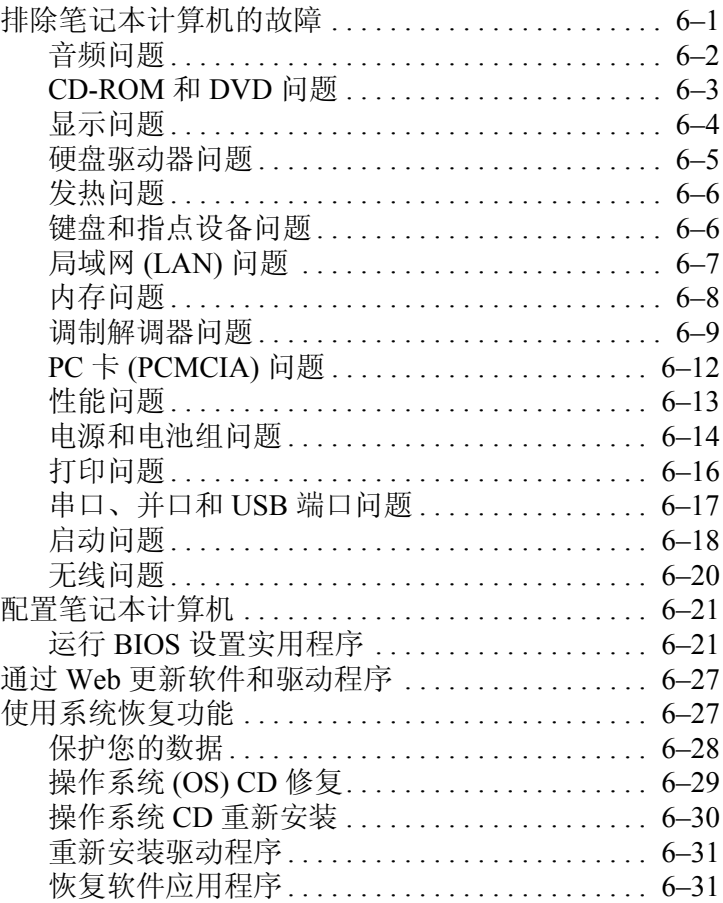

#### 索引

**1**

# 笔记本计算机使用入门

### <span id="page-6-2"></span><span id="page-6-1"></span><span id="page-6-0"></span>识别笔记本计算机部件

笔记本计算机附带的部件因地域和所选功能而异。下表标明 了大多数型号的笔记本计算机所附带的标准外接部件。

<span id="page-7-0"></span>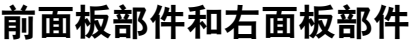

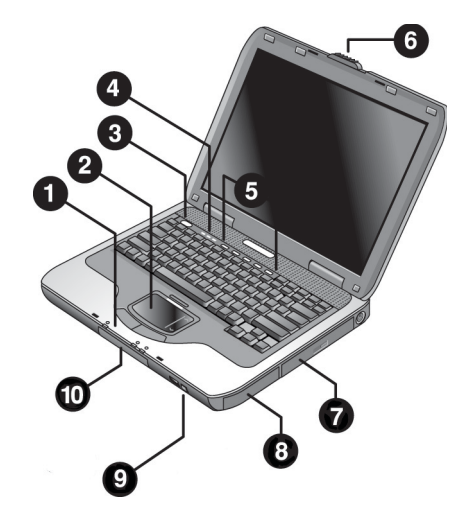

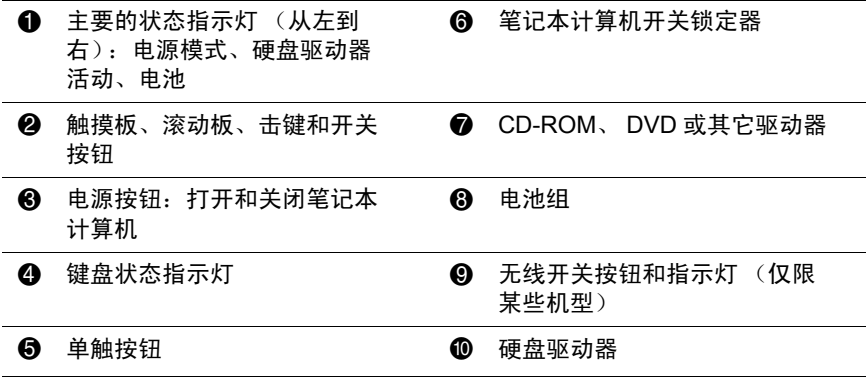

<span id="page-8-0"></span>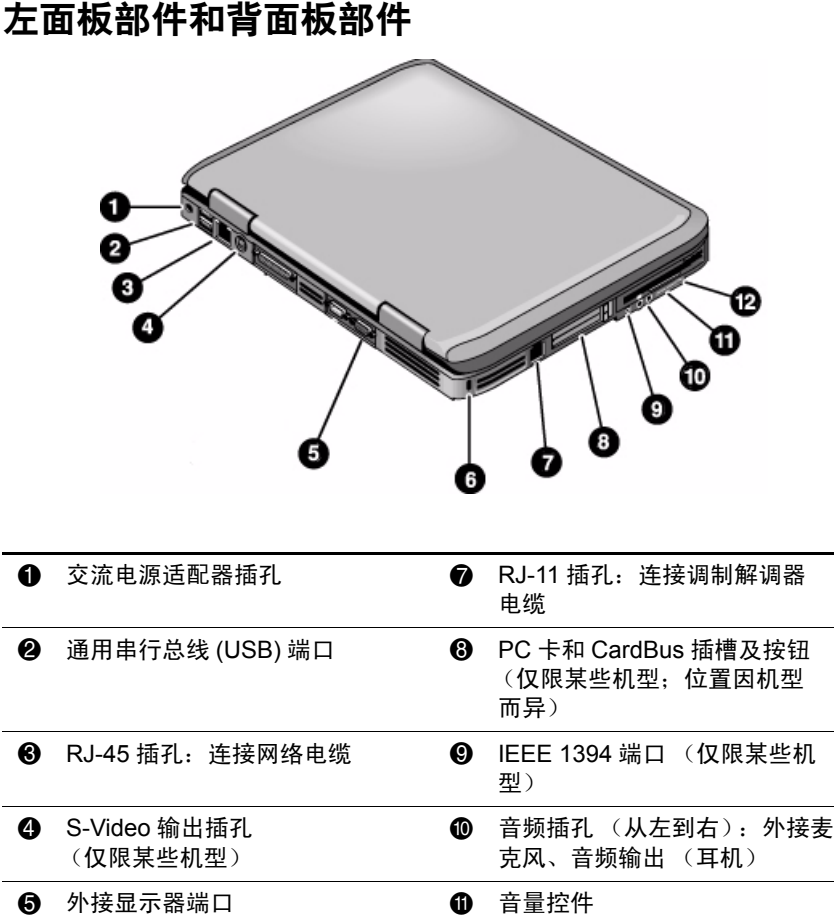

6 缆锁槽口 (安全保护连接器) 8 音频静音按钮和音频静音指示灯

<span id="page-9-0"></span>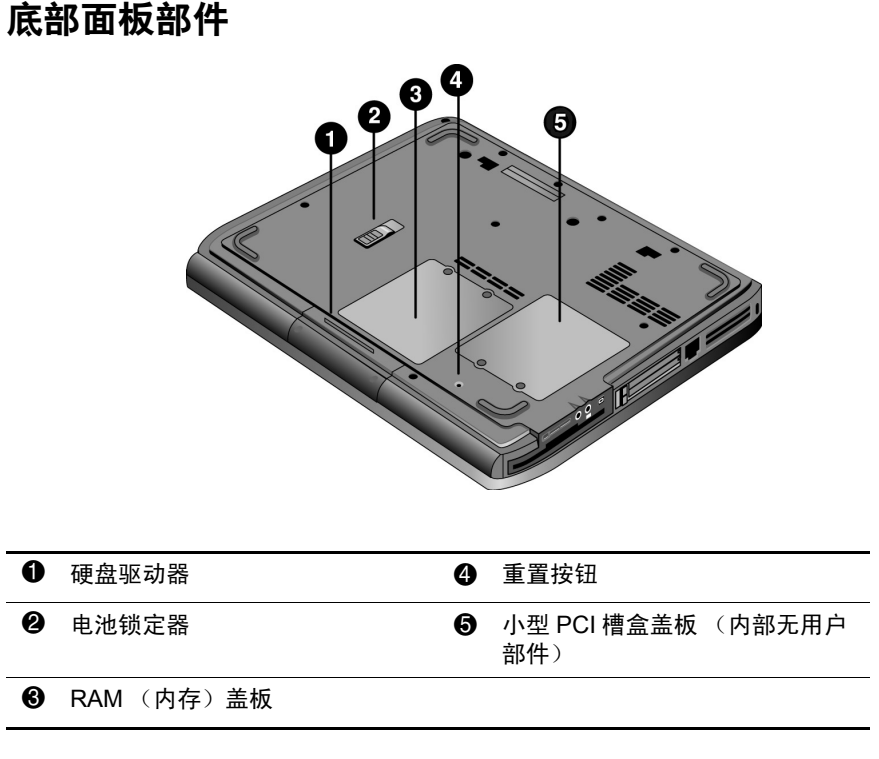

注意: 为了避免系统无响应和显示警告消息, 在笔记本计算机中安装 的小型 PCI 设备必须经过管理您所在国家/地区无线设备的政府机构的 使用授权。如果安装设备后显示警告消息,应卸下设备,恢复笔记本 计算机的功能。然后与客户服务中心联系。

#### <span id="page-10-0"></span>状态指示灯

笔记本计算机上有若干状态指示灯,用于报告电源和电池状 态、驱动器的活动情况以及诸如 Caps Lock (大写锁定)和 Num Lock (数码锁定)的键盘功能。

下图显示了位于笔记本计算机前端的主要的状态指示灯。

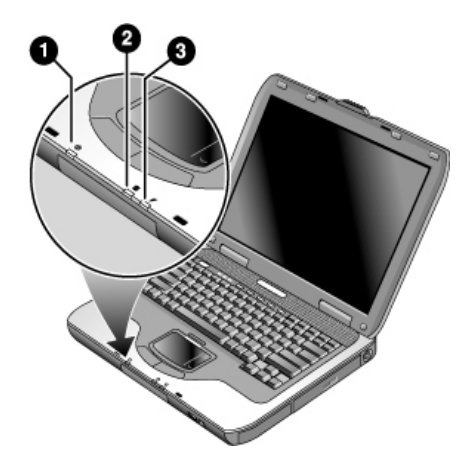

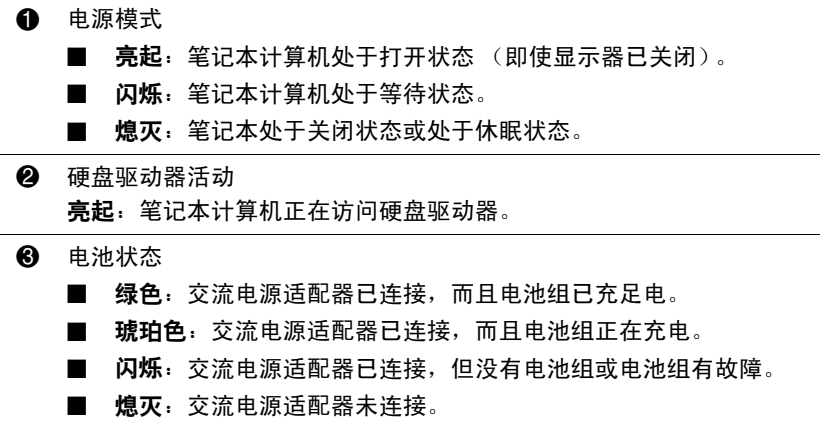

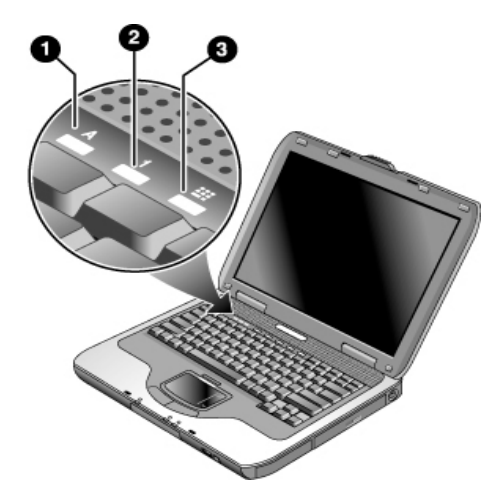

键盘上的键盘状态指示灯表示键盘锁的状态。

- **1 Caps Lock (大写锁定)亮起: Caps Lock (大写锁定)处于活动** 状态。
- **2 Num Lock (数码锁定) 亮起: Num Lock (数码锁定) 处于活动状** 态。(要使用嵌入式小键盘,还必须同时打开"小键盘锁定"。)
- 8 Keypad Lock (小键盘锁定)亮起:嵌入式小键盘处于活动状态 (**Fn+F8**)。必须同时打开 Num Lock (数码锁定),才能激活数字键。 否则,光标控件处于活动状态 (如外接键盘上所示)。

### <span id="page-12-0"></span>安装笔记本计算机

警告: 为减少严重伤害的危险, 请阅读 *《安全与舒适操作指南》*。该 指南向计算机用户介绍了正确的工作站安装信息、使用计算机时的正 确姿势以及应注意的卫生保健与工作习惯,还提供了有关电气和机械 安全方面的重要信息。您既可以在网站 <http://www.compaq.com/ergo> 上,又可以在硬盘驱动器上找到本指南。此外,随本产品附带的文档 CD 中也含有本指南。

首次安装笔记本计算机时,应首先连接交流电源适配器,为 电池组充电,然后再打开笔记本计算机和运行 Microsoft® Windows® 安装程序。

#### <span id="page-12-1"></span>步骤 **1**:插入电池组

警告:不要刺戳电池组。不要将电池组投入火中,否则电池组会爆炸, 释放危险的化学物质。必须妥善回收或处理可充电电池组。

要安装电池组,请执行以下操作:

- 1. 翻转笔记本计算机,令其底面朝上。
- 2. 将电池组的连接器端插入电池组盒,然后将其滑入到锁 定位置。

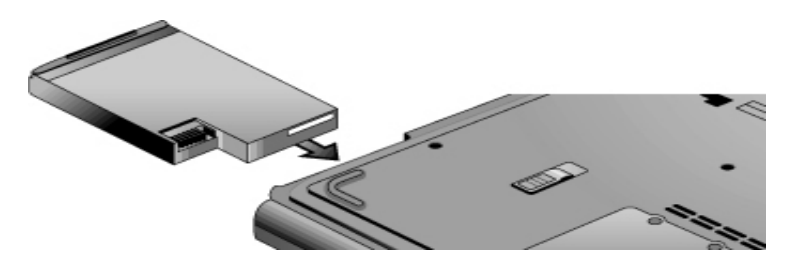

#### <span id="page-13-0"></span>步骤 2: 连接交流电源

注意: 仅使用笔记本计算机附带的交流电源适配器 (或其它已批准使 用且满足笔记本计算机电源要求的适配器)。使用错误的交流电源适配 器会损坏笔记本计算机或适配器,导致数据丢失并使担保失效。

- 1. 将交流电源适配器插入笔记本计算机。
- 2. 将电源线与交流电源适配器连接好。
- 3. 将电源线插头插入墙上电源插座中。笔记本计算机电池 开始充电。
	- ✎ 拔掉电源线插头时,请先将其从电源插座中拔出,然后再从 交流电源适配器上拔下。

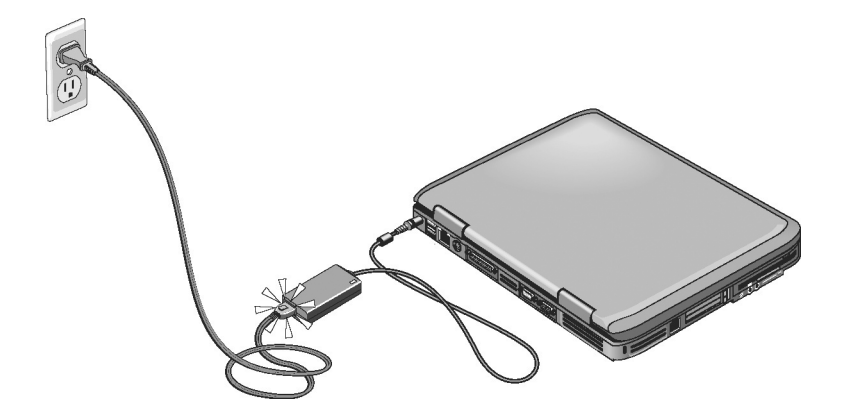

电池组充电时,可以继续进行"步骤 3[:连接电话线"一](#page-14-0) 节。

#### <span id="page-14-0"></span>步骤 3: 连接电话线

- 1. 确保电话线为模拟线路,有时称为数据线路。(不要使 用数字线路。)
- 2. 将电话线 (RJ-11) 插入电话插孔。
- 3. 将电话线的另一端插入笔记本计算机的 RJ-11 调制解调 器插孔中。

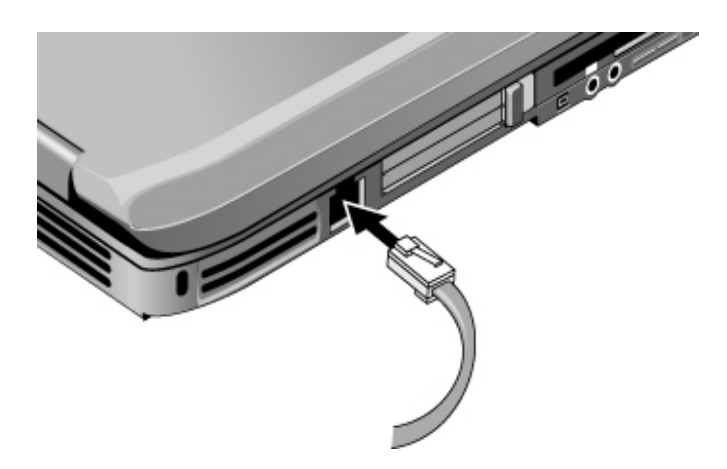

有关使用调制解调器的详细信息,请参阅 ["使用调制解调](#page-41-3) [器"](#page-41-3)。

#### <span id="page-15-0"></span>步骤 **4**:打开笔记本计算机

按下键盘左上方的电源按钮。此时,笔记本计算机将启动, Windows 也将自动启动。

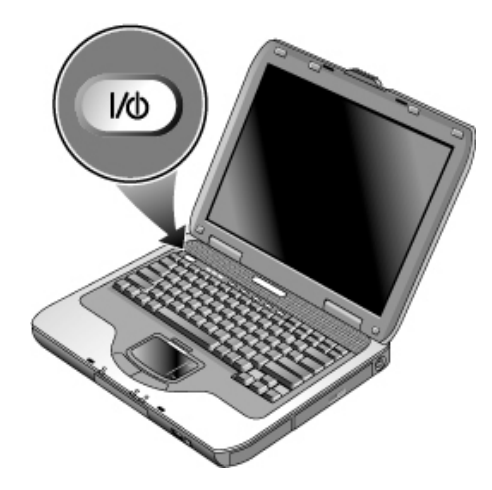

✎ 如果笔记本计算机使用电池电源操作时无法打开,则电池电 量可能已耗尽。插入交流电源适配器,并再次按电源按钮。 为了给电池组充足电,使用交流电源适配器的时间长达数小 时。充电时间可能有所不同。

警告:本笔记本计算机设计为以全功率模式运行有较高要求的应用程 序。随着能耗的不断增加,连续不断使用时,笔记本计算机会发热或 发烫,这属于正常现象。为了避免可能发生的不适或灼伤,不要阻塞 通风孔或长时间在膝盖上使用笔记本计算机。本笔记本计算机符合信 息技术设备安全性国际标准 (IEC 60950) 中规定的用户可接触的表面 温度限制。

#### <span id="page-16-0"></span>步骤 **5**:安装 **Windows**

笔记本计算机的硬盘驱动器上已预装了 Microsoft Windows 操作系统。首次打开笔记本计算机时, Windows 安装程序会 自动运行,您可以借此机会自定义相关设置。

- 1. 按照屏幕上的安装程序说明进行操作。如果程序提示输 入产品 ID 代码,请在笔记本计算机的底部找到该代码 并输入。
- 2. 检查调制解调器的国家/地区设置。选择 Start (开始) > Control Panel (控制面板) > Printers and Other Hardware (打印机和其它硬件) > Phone and Modem Options (电 话和调制解调器选项),然后选择国家/地区。

**2**

# 基本操作

### <span id="page-17-2"></span><span id="page-17-1"></span><span id="page-17-0"></span>笔记本计算机的使用

您可以使用电源按钮来启动和停止笔记本计算机。但有时还 需要采取其它方法,具体情况视电源因素、活动连接类型和 启动时间而定。本章介绍了其中几种方法。

#### <span id="page-18-0"></span>默认电源设置

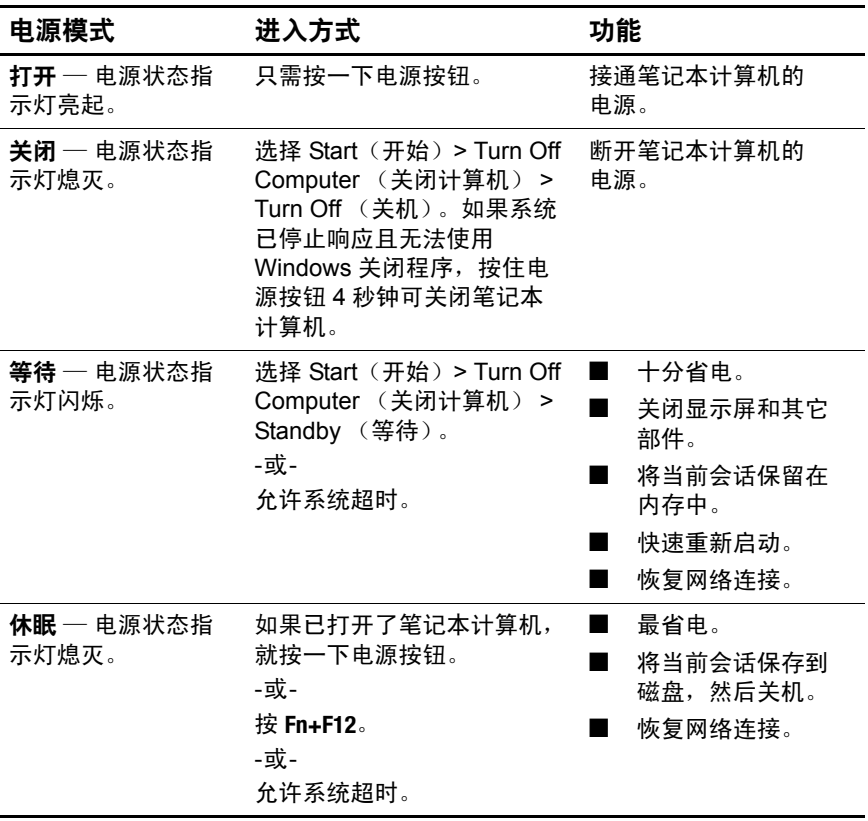

也可以自定义上述电源模式的工作方式。请参阅本指南中的 ["电池组和电源管理"](#page-34-3)一章。

#### <span id="page-19-0"></span>重置笔记本计算机

有时, Windows 或笔记本计算机可能会停止响应,从而无法 将其关闭。如果出现这种情况,请尝试按照下列顺序执行操 作:

■ 如果可以, 应关闭 Windows。按 **ctrl+alt+del**, 然后选择 Shut Down (关机) > Restart (重新启动)。

-或-

■ 按住电源按钮至少 4 秒钟, 直到显示屏关闭。此时, 所 有未保存的数据都将丢失。再次按下电源按钮进行重 启。

-或-

■ 将回形针针尖插入笔记本计算机底部的重置按钮, 然后 按电源按钮重新启动。

要重置对接在端口复制器中的笔记本计算机,可以按下端口 复制器左侧的重置按钮。

#### <span id="page-19-1"></span>更改引导设备

笔记本计算机通常从内置的硬盘驱动器上进行引导。它也可 以通过软盘驱动器、 CD-ROM 驱动器或内部的网络接口卡 进行引导。

- 1. 选择 Start (开始) > Turn Off Computer (关闭计算机) > Restart (重新启动)。
- 2. 出现徽标屏幕时, 按 esc 键, 显示 Boot (引导)菜单。
- 3. 使用箭头键选择引导设备,然后按 **enter** 键。

如果想从某个特定设备 (只要存在)进行引导,请使用 BIOS 设置实用程序更改引导顺序。请参阅本指南中 "故障 排除"一章的 ["配置笔记本计算机"。](#page-81-2)

#### <span id="page-20-0"></span>使用触摸板

您可以利用触摸板上的开关按钮来关闭触摸板,以免在键 入文字时无意间移动指针。关闭触摸板后,指示灯也随之 熄灭。

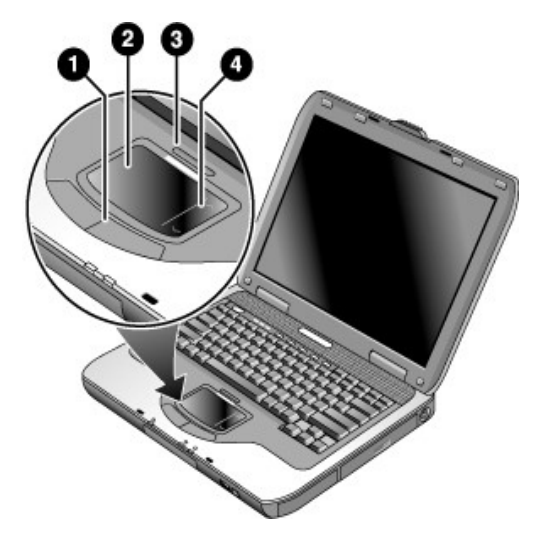

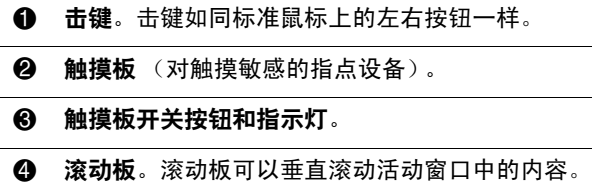

#### <span id="page-21-0"></span>使用触摸板的敲击功能

默认情况下,会启用触摸板的敲击功能。要禁用此功能,请 按照下列说明进行操作:

- 1. 选择 Start (开始) > Control Panel (控制面板) > Printers and Other Hardware (打印机和其它硬件) > Mouse (鼠标)。此时,将打开 Mouse Properties (鼠标 属性)对话框。
- 2. 选择 Tapping (单敲)标签。
- 3. 在左面板中,清除 Tapping (单敲)复选框。
- 4. 选择 Apply (应用) > OK (确定)。

现在,敲击功能已禁用。

### <span id="page-22-0"></span>使用功能热键

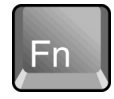

**Fn** 键和另一键的组合键构成了热键 — 一种快捷键序列,用 于各种系统控制。要使用热键,请按住 **Fn**,按下另一个相应 的键,然后松开两键。

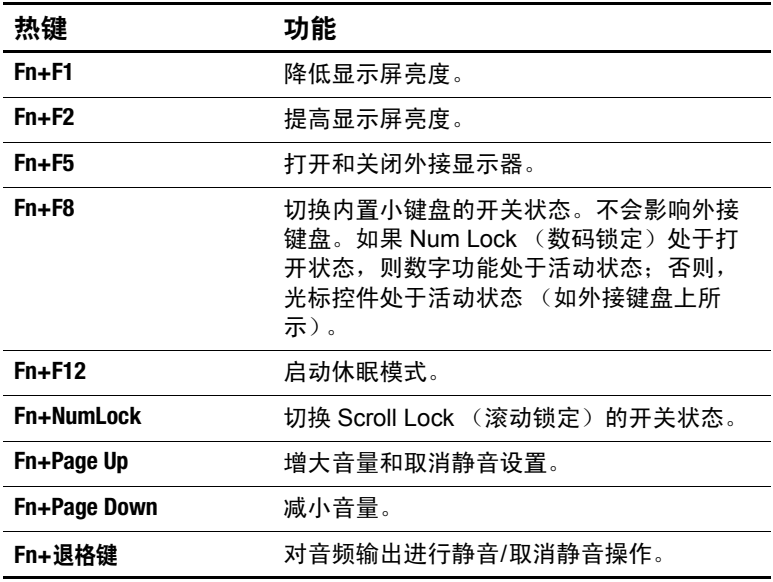

#### <span id="page-23-0"></span>使用单触按钮

笔记本计算机上配有五个单触按钮。有了这些按钮,只需按 一下键便可启动任何应用程序、打开文档或访问网站。

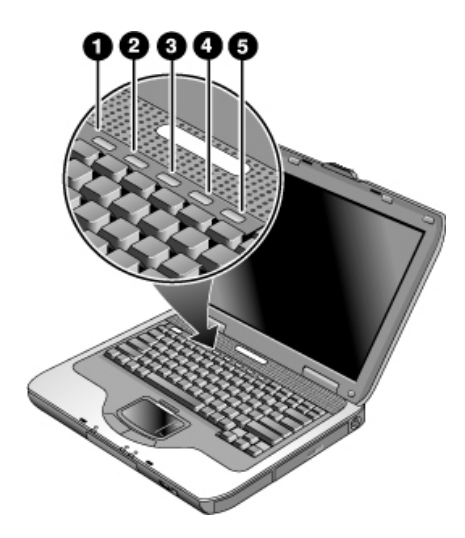

只需按下一个单触按钮,即可打开相应的应用程序、文档或 网站。

自定义单触按钮:

- 1. 选择 Start (开始) > All Programs (所有程序) > Utilities (实用程序) > One-Touch (单触按钮)。
- 2. 在 One-Touch (单触按钮)标签上, 选择要重新自定义 的按钮。
- 3. 键入按钮的标签,然后选择希望用此按钮打开的应用程 序、文档、文件夹或网站。
- 4. 如果希望按下单触按钮后屏幕上出现标签,可选中 Onscreen Display (屏上显示)标签中的相应选项。

#### <span id="page-24-0"></span>使用 **Windows** 键和应用程序键

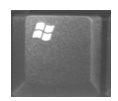

Windows 键可打开 Windows Start (开始)菜单。其作用与 在任务栏上选择 Start (开始) 按钮相同。

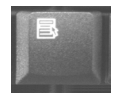

应用程序键可打开所选项的快捷菜单。该菜单就是在所指的 选项上右击后出现的菜单。

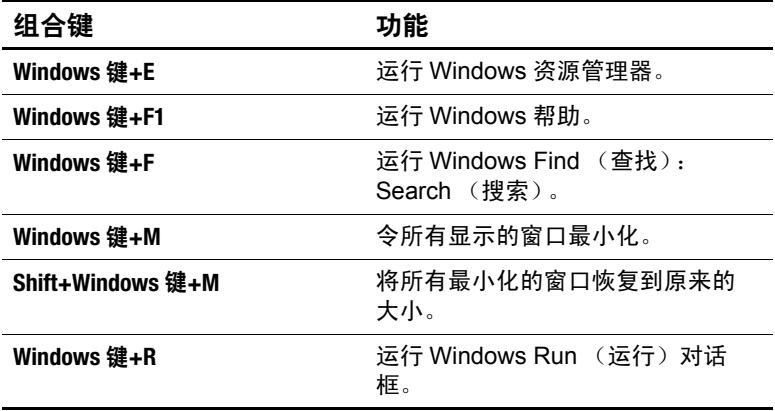

#### <span id="page-25-0"></span>使用 **ALT GR** 键键入替换图形

在非美式键盘上,有一个位于空格键右侧的 **ALT GR** 键和各种 显示国际字符的按键。这些特殊字符出现在键盘上某些键的 右下角。例如:

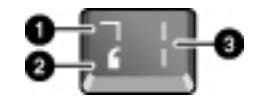

- ❶ 转义
- <sup>2</sup> 非转义
- **8** ALT GR
- » 要键入国际字符,请按住 **ALT GR** 键,然后按下含有所要 显示的国际字符的键。
	- ✎ 如果键盘上没有 **ALT GR** 键,可以使用 **ALT** 键代替 **ALT GR** 键,作用相同。

### <span id="page-26-0"></span>使用 **CD** 或 **DVD**

#### <span id="page-26-1"></span>插入或取出 **CD** 或 **DVD**

注意: 当笔记本计算机正在读取 CD 或 DVD 时, 不要取出这些盘片, 否则,笔记本计算机可能会停止响应,并导致数据丢失。为了避免损 坏盘片或驱动器,一定要将 CD 或 DVD 牢牢地装在轴心上。

✎CD <sup>或</sup> DVD 驱动器的位置因机型而异。

- 1. 按下 CD 或 DVD 驱动器正面的按钮。如果是首次使用 此驱动器,请务必取出内部的厚纸板 (如果有)。
- 2. 轻轻将 CD 或 DVD 牢牢地装到轴心上 (标签朝上)。 -或-

取出 CD 或 DVD。

3. 将托架重新滑入驱动器中,使其合上。

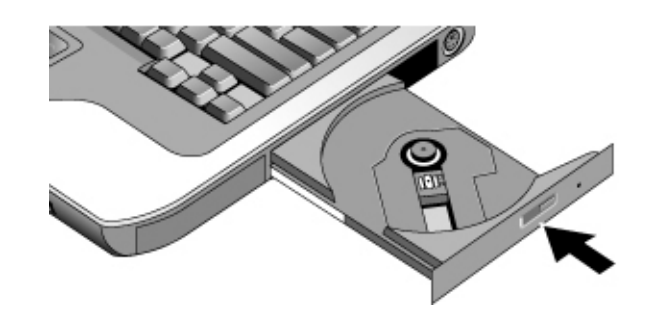

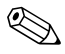

✎ 如果笔记本计算机已断电,可以手动打开驱动器以取出 CD。将掰直的回形针插入驱动器正面的凹孔中,将其打开。

#### <span id="page-27-0"></span>播放 **DVD** 影片

如果笔记本计算机配备了 DVD 或其它可读取 DVD 的驱动 器,还会同时附带 DVD 播放器软件,以便播放 DVD 影片。

» 选择 Start (开始) > All Programs (所有程序) > Multimedia (多媒体) > DVD Player (DVD 播放器) > InterVideo WinDVD。

◇ 为了能够在电池供电的情况下以最佳效果来播放影片, 应将 Control Panel (控制面板)中的 Power Scheme (电源方案) 设置为Portable/Laptop (便携型/膝上型)。

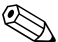

S DVD 的盘片数据中可以嵌入地区代码。有了这些代码,就 可以禁止 DVD 影片发售地以外的其它国家/地区播放 DVD 影片。如果地区代码出错,则说明您试图在非指定国家/地 区播放 DVD。

大多数 DVD 驱动器都可以更改地区代码,次数有限(通常 不超过四次)。一旦达到此限制,您对地区代码所做的最后 一次更改将在 DVD 驱动器上进行硬编码,成为永久编码。 纠正此类情况所需的费用并不属于保修范畴。有关设置地区 代码的详细信息,请参阅 DVD 播放器软件的帮助。

#### <span id="page-28-0"></span>创建或复制光盘

如果笔记本计算机配备了 DVD/CDRW 组合驱动器, 还会同 时附带用于复制或创建光盘的 CD 软件。请按照随软件提供 的说明进行操作。读写的质量会因介质而异。

#### <span id="page-28-1"></span>刻录 **DVD** 介质 (仅限某些机型)

如果笔记本计算机配备了 DVD+RW/R 和 CD-RW 组合驱动 器,就必须从笔记本计算机附带的光盘中安装 DVD 刻录软 件,才能刻录 DVD 介质。

在刻录 DVD+R 或 DVD+RW 介质时,一定要遵循以下准 则:

- 将笔记本计算机放在平整、稳定的表面上。
- 确保交流电源适配器的两端已分别与笔记本计算机和交 流电源插座相连。
- 关闭并退出 CD 刻录软件 (在刻录数据光盘时)或 DVD 刻录软件 (在刻录视频光盘时)以外的所有其它软件应 用程序。

### <span id="page-29-0"></span>保证笔记本计算机的安全

#### <span id="page-29-1"></span>设置密码保护

为了防止他人访问您的笔记本计算机,请按照以下步骤设置 密码保护:

- 1. 选择 Start (开始) > Control Panel (控制面板) > User Accounts (用户帐户),然后选择所需的帐户。
- 2. 选择 Create a Password (创建密码),然后设置密码。
- 3. 选择 Start (开始) > Control Panel (控制面板) > Performance and Maintenance (性能和维护) > Power Options (电源选项)。
- 4. 在 Advanced (高级)标签上,选择在笔记本计算机退 出等待模式时提示输入密码的选项。

✎ 要取消密码保护,请重复执行上述步骤,但不设置密码。

有关在 Windows 中设置密码和利用 BIOS 设置实用程序设置 密码,以实现全面保护的信息,请参阅 "故障排除"一章 的["配置笔记本计算机"](#page-81-2)。

#### <span id="page-29-2"></span>锁定笔记本计算机

为了防止他人擅自访问正在运行的笔记本计算机,应在起身 离开之前锁定笔记本计算机,或者设置带 Windows 密码的 屏幕保护程序。您可以采用下面两种方法之一锁定笔记本计 算机:

■ 如果已将某个单触按钮指定为 Ouick Lock (快速锁定), 则按下该按钮。

-或-

■ 按 ctrl+alt+del, 然后选择 Lock Computer (锁定计算机)。 要解除笔记本计算机的锁定,请按正常的步骤进行登录。

#### <span id="page-30-0"></span>连接可选的安全保护缆锁

笔记本计算机自带了一个连接器,通过可选的缆锁 (笔记 本计算机不附带)可以保护笔记本计算机的安全。

- 1. 将缆锁绕在固定物体上。
- 2. 将缆锁插入笔记本计算机的安全保护缆锁槽口。
- 3. 使用缆锁钥匙锁住,然后将钥匙存放在远离笔记本计算 机的安全地点。

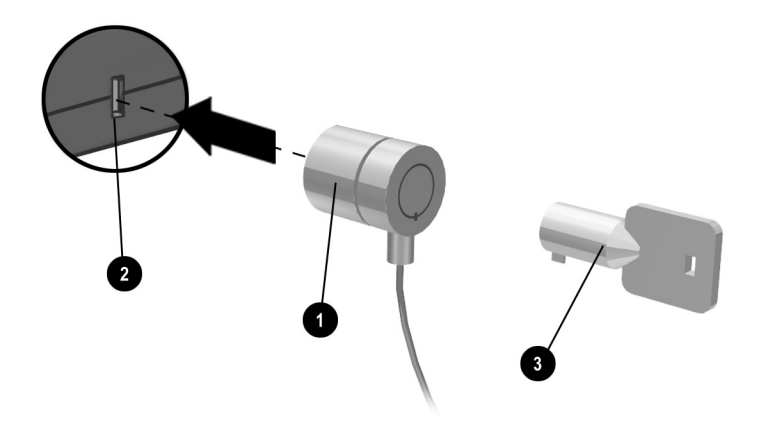

◇ 这些安全保护措施只能起到防范作用, 并不能防止产品被盗 或被误操作。

#### <span id="page-31-0"></span>防止感染病毒

防病毒软件有助于保护数据的完整。如果使用 Web, 就更有 必要使用此类软件。

您的笔记本计算机上装有 Norton AntiVirus 软件。

由于经常出现新的病毒,所以必须实时更新程序的病毒定 义。 Norton AntiVirus 更新程序在 <http://www.symantec.com> 网站 上提供。您还可以通过程序的联机帮助了解详细的说明。

#### <span id="page-31-1"></span>锁定硬盘驱动器

为了确保信息的安全, 您还可以锁定笔记本计算机内部的硬 盘驱动器。

注意: 一旦启用了硬盘驱动器锁, 当前的 BIOS 用户密码 (如果只设 置了管理员密码,则为管理员密码)将被编入硬盘驱动器中。 如果将 该硬盘驱动器移到其它笔记本计算机上,只有您设置的用户 (或管理 员)密码与该驱动器的密码一致时,才能访问该驱动器。如果设置的 密码与驱动器的密码一致,就可以更改笔记本计算机 (和驱动器)的 密码。如果忘记了该密码,将无法恢复您的数据。

- 1. 选择 Start (开始) > Turn Off Computer (关闭计算机) > Restart (重新启动)。
- 2. 出现徽标屏幕时,按 **F2** 键进入 BIOS 设置实用程序。
- 3. 在 Security (安全保护) 菜单中, 启用 Password Required to Boot (启动时必须输入密码)。
- 4. 在 Security (安全保护)菜单中, 启用 Internal hard drive lock (内置硬盘驱动器锁定)。
- 5. 按 **F10** 键保存并退出 BIOS 设置实用程序。

#### <span id="page-32-0"></span>笔记本计算机的保养

在日常的使用过程中,请按照下列建议来维护笔记本计算 机,以免出现物理损坏或丢失数据。

#### <span id="page-32-1"></span>保护硬盘驱动器

硬盘驱动器以及其它内部部件并非牢不可破,如果取放和操 作不当也会令其受损。

- 避免碰撞或重击。
- 在颠簸的路面上行驶时不要使用笔记本计算机。
- 在装运之前,应将笔记本计算机置于等待状态或将其关 闭。这样可使硬盘驱动器处于禁用状态。如果在使用硬 盘驱动器期间,使其从几英寸高处跌落到坚硬的表面上 就会破坏数据或损坏硬盘。
- 将笔记本计算机装入带有衬垫的包装箱中,以免在携带 过程中碰撞和重击笔记本计算机。
- 笔记本计算机应轻放。

#### <span id="page-32-2"></span>笔记本计算机的维护

- 在笔记本计算机的四周留出足够的通风间隙。一定要将 笔记本计算机放在平面上,以便空气可以在其四周和下 方自由流动。
- 一定要先关闭笔记本计算机或使其处于休眠模式, 然后 再将其放入装运箱或其它密闭空间内。
- 不要抓着显示屏来提起或搬运笔记本计算机。
- 在雨雪等恶劣天气下,不要在室外使用笔记本计算机。 如果笔记本计算机的温度很低,应逐渐预热,以免冷 凝。
- 对电池组进行维护, 以便获得最佳性能。请参阅["电池](#page-34-3) [组和电源管理"一](#page-34-3)章。

#### <span id="page-33-0"></span>保护数据

- 系统启动或停止时,不要使用指点设备或激活任何其它 会中断操作的设备。
- 定期备份您的工作。将文件复制到软盘、光盘、 DVD、 其它介质或者网络驱动器中。
- 使用病毒扫描程序 (如笔记本计算机附带的 Norton AntiVirus 程序)检查文件和操作系统。
- 使用 Disk Properties (磁盘属性) 窗口中的 Tools (工 具)标签检查磁盘。

#### <span id="page-33-1"></span>延长显示屏的使用寿命

- 对显示屏的亮度进行设置,使其在保证舒适的前提下达 到最低级别 (**Fn+F1**)。
- 如果未使用外接显示器, 无论是使用交流电源还是电池 组,都应将 Turn off monitor timeouts (关闭显示器超 时)设置为在保证舒适的前提下的最短时间间隔。
- 不要使用屏幕保护程序或其它会阻止笔记本计算机在超 时后切换到显示屏关闭或等待模式的软件。如果使用屏 幕保护程序,则启用在一段时间延迟后关闭显示屏的选 项。
- 不要禁用显示屏关闭超时或等待超时。
- 如果使用的是交流电源,而且并没有连接外接显示器, 那么在不使用笔记本计算机时,应将其置于等待模式。

#### <span id="page-33-2"></span>清洁笔记本计算机

- 可以用软布蘸些清水或温和的清洁剂溶液来清洁笔记本 计算机。不要使用过湿的布,以免机壳进水。
- 不要使用研磨性清洁剂,尤其在清洁显示屏时。不要将 任何清洁剂直接涂到显示屏上。而应将清洁剂涂到软布 上,然后轻轻擦拭显示屏。

**3**

# <span id="page-34-3"></span>电池组和电源管理

#### <span id="page-34-2"></span><span id="page-34-1"></span><span id="page-34-0"></span>控制能耗

使用电池为笔记本计算机供电时,可以最大限度地延长使用 时间,又不会影响性能。笔记本计算机的设计有助于减少能 耗,延长电池的使用寿命。

如果笔记本计算机的闲置时间达到指定的超时期限,便会自 动进入节能模式。您可以根据自己的工作习惯调整这些超 时。

#### <span id="page-35-0"></span>笔记本计算机自动实施电源管理的方式

笔记本计算机可以根据 Windows 中设置的值自动进入休眠 和等待模式,以及关闭硬盘驱动器和显示屏。

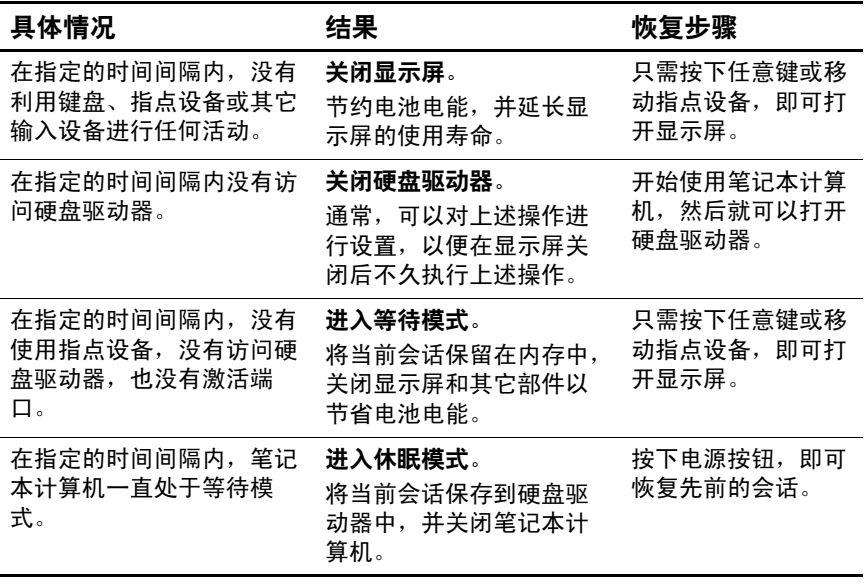

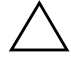

注意: 保持在笔记本计算机进入等待模式之前保存所做工作的习惯。 如果笔记本计算机处于等待模式时断电,所有未保存的信息都将丢失。

如果电池电量非常低,笔记本计算机也会进入休眠模式。如 果发生这种情况,在恢复后您会发现,所有数据均已保存, 只是某些功能已被禁用。要恢复正常操作,请连接交流电源 适配器或安装已充电的电池组以恢复供电,然后关闭笔记本 计算机并重新启动。
## 更改超时设置并创建电源方案

您可以调整笔记本计算机自动关闭部件或进入节能模式之前 的超时间隔。您还可以将这些设置保存为电源方案。

- 1. 选择 Start (开始) > Control Panel (控制面板) > Performance and Maintenance (性能和维护) > Power Options (电源选项)。
- 2. 选择 Power Schemes (电源方案)标签, 然后输入所需 的设置。如果不希望发生特定的超时,可将相应的值设 置为 Never (从不)。有关详细信息,请参阅 Windows 帮助。

如果要将设置保存为电源方案,可选择 Save As (另存 为),并输入方案的名称。

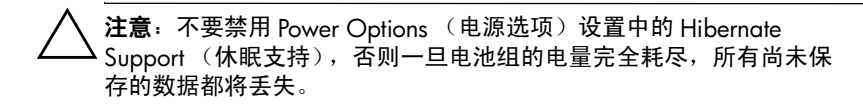

## 使用电池电源

## 检查电池状态

#### 通过电池状态指示灯进行查看

» 查看笔记本计算机上的电池状态指示灯。

## 通过 **Windows** 任务栏进行查看

Windows 任务栏上会显示一个电源图标。您可以通过它来了 解详细的电池状态信息 (有关详细信息,请参阅 Windows 帮助)。如果电池组是笔记本计算机的唯一电源,便会出现 电池状的图标。

- 将指针放在电源图标上,即可显示剩余的电池电量。该 值以剩余电量百分比或剩余时间的方式显示。
- 选中电源图标, 即可打开 Battery Meter (电池计量器) 窗口。

#### 通过 **Windows** 控制面板进行查看

» 选择 Start (开始) > Control Panel (控制面板) > Performance and Maintenance (性能和维护) > Power Options (电源选项),然后选择 Power Meter (电源计 量器)标签查看电池状态。 Alarms (警报) 和 Advanced (高级)标签上还提供了更多的电源信息选项。

#### 在电池组上

- 1. 从笔记本计算机中取出电池组。请参阅本指南中的 ["笔](#page-6-0) [记本计算机使用入门"一](#page-6-0)章。
- 2. 按下电池组一侧的触垫。

## 对电池电量不足警告的响应

当电池电量严重不足时,笔记本计算机会自动发出警告。笔 记本计算机先发出较高的哔声或者显示一则警告消息。然 后,如果短时间内未恢复电量,则笔记本计算机会进入休眠 模式。

一旦笔记本计算机以这种方式进入休眠模式,就必须执行下 列某种操作来恢复供电,才能重新打开笔记本计算机:

- 用充足电的电池组替换该电池组。
- 插接交流电源适配器。

✎ 如果插接了交流电源适配器,就可以在给电池组重新充电期 间继续使用笔记本计算机。

## 为电池组重新充电

注意: 将交流电源器插入交流电源插座后, 通常会发热。笔记本 计算机在重新充电时通常也会发热。不要在手提箱或其它密闭环境中 为笔记本计算机重新充电,否则电池组会过热。

» 将交流电源适配器插入笔记本计算机。

充电可能需要几个小时。如果在给电池组重新充电期间继续 使用笔记本计算机,充电时间便会延长。

充足电的电池组的使用时间取决于笔记本计算机的型号、电 源管理设置和使用情况。

## 最大限度地延长电池组的使用时间

按照下列建议进行操作时,可以尽量延长电池的供电时间:

- 插接交流电源适配器, 如果使用 CD-ROM 或 DVD 驱动 器或连接 PC 卡或调制解调器这类外接设备,就更应该 这样做。
- 对显示屏的亮度进行设置,使其在保证舒适的前提下达 到最低级别 (**Fn+F1**)。
- 如果暂时不使用笔记本计算机,请将其置于等待模式。
- 如果要保存当前会话,但是在一天或更长的时间内又不 再使用笔记本计算机,应将其置于休眠模式。
- 设定自动超时设置,以提高节电效果。如果笔记本计算 机配备了多速处理器,在使用电池供电时,应使用较低 速度 (默认设置可以节约电池电量)。
- 如果笔记本计算机上配有无线开关按钮,请在不使用笔 记本计算机时禁用无线功能。按下无线开关按钮,可关 闭相应的指示灯。
- 如果装有网卡等 PC 卡,应在不使用时将其取出。某些 PC 卡即使在不活动时也很费电。

■ 如果您使用的应用程序使用串行端口或 PC 卡, 在使用完 毕后应退出该应用程序。

此外,为了延长电池组的使用寿命,还应按照下列建议讲行 操作:

- 不要长期不使用电池组。如果有多个电池组,请轮换使 用。
- 在不使用笔记本计算机的情况下,应拔下交流电源适配 器。
- 如果超过两个星期不使用笔记本计算机并拔掉了电源, 请将电池组取出并妥善保存。

注意: 为防止电池组受损, 不要长期将电池组放在高温环境中。

- 在高温环境下,电池组的自行放电速度将加快。为长时 间保持所存放电池组中的电量,应将电池组存放在阴凉 干燥处。
- 为确保所示电池电量准确无误, 在使用已存放了一个月 或更长时间的电池组之前,应进行校准。
- 避免在高温下使用电池组或为其充电。

## 处理废旧电池组

警告: 电池组处理不当可能会引起火灾或化学灼伤。请勿拆卸、碾压、 刺穿电池组或使电池组上的外部触点短路。请勿将电池组置于温度高  $\pm$  60°C (140°F) 的环境中, 或将电池组浸入水中或投入火中。

电池组达到使用期限后,请不要将它与普通家庭垃圾混合处 理。

- 在欧洲,请使用公共回收系统处理或回收利用电池组, 或者将其退回您的服务合作伙伴。
- 在其它国家/地区,请参阅随笔记本计算机附带的*世界各* 地电话号码手册,以便与您的服务合作伙伴联系,请求 提供有关电池组处理的信息。

有关电池组注意事项和处理的详细信息以及政府机构通告的 完整文本,请参阅*文档CD* 中的 《*管制和安全通告》*指南。

**4**

## 调制解调器和网络连接

## 使用调制解调器

您可以将调制解调器连接到电话线上,以便与世界各地通 信。您可浏览 Internet、发送和接收电子邮件消息及使用笔 记本计算机发送和接收传真。您的笔记本计算机中附带了下 列几种软件程序,它们都可以与调制解调器配合使用:

Internet Explorer, 用于浏览万维网

Outlook Express, 用于收发电子邮件

■ Windows Fax Console,用于收发传真

为了获得最佳性能,可以连接到任意 Internet 服务供应商 (ISP) 或配备支持 V.90 或 V.92 调制解调器的调制解调器网络 上。要了解支持 V.90 或 V.92 的电话号码列表,请向您的 ISP 咨询。(V.92 支持调制解调器不挂断技术,允许中断某 个 Internet 会话去接听电话,在打完电话后又恢复该 Internet 会话。)

尽管调制解调器的下载速度可以更快,但是传真的最高速度 为 14.4 Kbps。

## 连接调制解调器

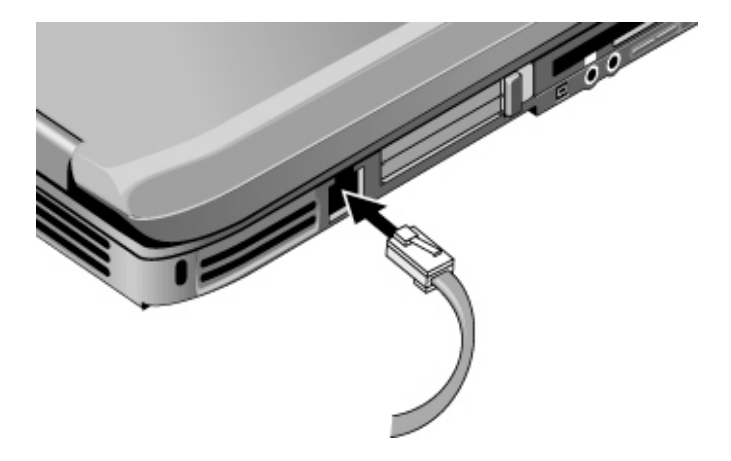

注意: 内置的调制解调器不能使用多条电话线或专用分组交换机  $\blacktriangle$ (PBX)。它不能连接投币电话,也不能使用合用线。上述某些连接可能 会产生高压,从而导致内置调制解调器出现故障。在连接电话线之前, 应先检查电话线的类型。

## 某些国家**/**地区的特殊限制

■ 在许多国家/地区, 如果调制解调器屡次连接服务供应商 失败,会强制实施一个中断期。尝试失败的次数以及重 试之前必须等待的时间因国家/地区而异。具体情况,请 向电话公司咨询。

例如,如果您在意大利进行拨号连接,却无法连接服务 器或取消连接,就必须等待一分钟后,才能重新拨叫该 号码。如果在此前拨号, 便会收到"delay (延迟)"消 息。当第四次连接失败后,就必须等待一小时,才能重 试拨叫该号码。如果未到一个小时就开始拨号,便会收 到 "black list (黑名单)"消息。

■ 在使用调制解调器期间,外接的防电涌装置可以防止笔 记本计算机受到闪电或其它电涌的损坏。无论何时使用 调制解调器,都应该在调制解调器缆线上连接经核准的 防电涌装置。

## 更改调制解调器的设置

调制解调器经设置后,可以与大多数国家/地区的电话系统 和调制解调器兼容。不过,在某些情况下,必须更改调制解 调器设置才能适应当地的情况。如果您对当地的要求存有疑 问,请与电话公司联系。

- 控制面板。打开 Control Panel (控制面板)中的 Phone and Modem Options (电话和调制解调器选项),即可更 改多项调制解调器设置。在 Modems (调制解调器)标 签上,选择 Properties (属性)来设置连接速度;还可 以在 Dialing Rules (拨号规则)标签上,选择 Edit (编 辑)来设置拨号选项。
- 通信软件。许多通信应用程序都提供了控制调制解调器 设置的选项。有关内容,请参阅相关软件的帮助。
- **AT** 命令。您可以使用调制解调器 AT 命令来控制调制解 调器的多方面操作。AT 命令是为了设置特定条件,向调 制解调器发送的特殊字符串。这些命令字符串通常以 "AT"开始。有关内置调制解调器的 AT 命令列表,请参 阅文档 CD。

在 Control Panel (控制面板)中,选择 Phone and Modem Options (电话和调制解调器选项)。在 Modems (调制解调器)标签上选择 Properties (属性)。您还可 以在 Advanced (高级)标签上的额外设置处键入 AT 命 令。

## 连接局域网 **(LAN)**

您可以连接局域网 (LAN)。通过局域网,不仅可以访问公司 网络中的打印机和文件服务器等网络资源,还可以访问 Internet。

要连接局域网,请执行以下操作:

- 1. 检查现有的局域网是否支持以太网 10Base-T (10 Mbps) 或 100Base-TX (100 Mbps) 连接。
- 2. 将局域网缆线 (未提供)插入内置的局域网端口。该电 缆必须带有 RJ-45 连接器。
- 3. Windows 会自动检测并建立局域网连接。要编辑连接, 请打开 Control Panel (控制面板)中的 Network and Dial-up Connections (网络和拨号连接)。

有关建立和使用局域网连接的信息,请参阅 Windows 帮助。 选择 Start (开始) > Help and Support (帮助和支持)。有关 网络信息,请与您的网络管理员联系。

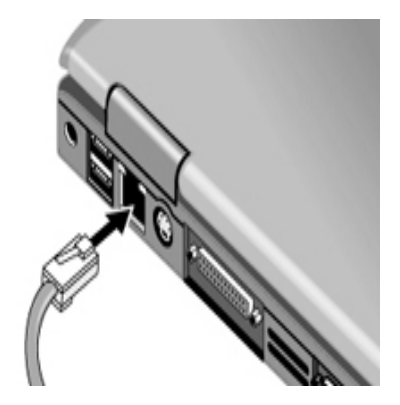

局域网端口上的两个指示灯可以指明连接的状态:

- 黄色指示灯指明网络活动。
- 绿色的指示灯指明 100-Mbps 链路。

## 使用无线局域网适配器 (仅限某些机型)

您所用型号的笔记本计算机可能附带无线局域网 (WLAN) 适 配器。通过无线局域网适配器,笔记本计算机可以连接兼容 的无线网络接入点或其它兼容的、支持无线功能的笔记本计 算机。但是,笔记本计算机不能通过无线局域网适配器来连 接移动电话服务或无绳电话。

建立无线网络需要具备以下条件:

- 一台配备了无线局域网适配器的笔记本计算机 无线局 域网适配器可以是集成的,也可以是独立添加的附件 (例如 PC 卡)。
- 一个无线接入点 无线接入点功能可以由独立的设备提 供,也可以随其它联网设备 (例如路由器)一同提供。

## 进行无线网络连接 (仅限某些机型)

如果笔记本计算机上带有无线开关按钮,则可以通过无线电 连接 802.11 无线局域网 (WLAN), 以及访问网络上的计算机 和其它资源。

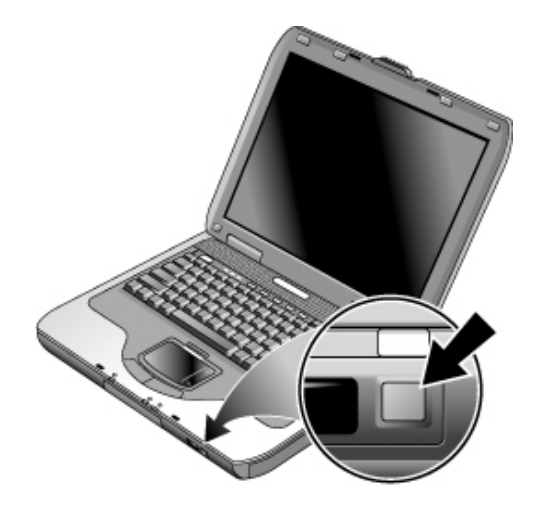

无线网络不但提供典型的 "有线"网络的所有功能,而且 提供 "漫游"功能。由于笔记本计算机是通过无线电而不 是电缆连接到网络上,所以您可以在网络范围内的不同地点 之间移动 (例如,从办公室移到会议室),却始终保持联网 状态。

警**告:无线电射频辐射量**。本设备的辐射输出功率远远低于 FCC 关于 无线电射频辐射的限制规定。尽管如此,操作人员在正常操作过程中 还是应该尽量避免接触该设备。为避免设备的射频辐射超出 FCC 关于 射频辐射量的限制,在正常的使用过程中 (包括合上笔记本计算机显 示屏时),人体与天线之间的距离不应少于 20 厘米 (8 英寸)。

## 启动和禁止无线通信

有关启用无线局域网通信的说明,请参阅随笔记本计算机附 带的 *Go Wireless* (无线连接)手册 (仅限某些机型)。

✎ 例如,无线网络和蜂窝调制解调器就属于使用无线通信的设 备。此类设备在某些情况或环境下可能会受到限制,例如在 乘坐飞机旅行时。如果不知道是否可使用,请在启用笔记本 计算机无线联网功能*之前* 确认一下。

在意大利、新加坡或者其它国家/地区,您可能必须购买许 可证,才能使用无线功能。

#### 启动通信并建立连接

如果笔记本计算机具备无线 802.11 功能,那么启用 802.11 通信功能后,笔记本计算机前面的无线指示灯便会亮起。

- 1. 如果笔记本计算机尚未打开,则打开笔记本计算机。
- 2. 如果您通常按下笔记本计算机前面的无线开关按钮来启 用/禁止无线 802.11 通信,则按下该按钮,使指示灯亮 起。这样一来,便可恢复先前的无线配置。

-或-

选择 Start (开始) > Control Panel (控制面板) > Network and Internet Connections (网络和 Internet 连 接) > Network Connections (网络连接),然后选择无 线网络连接图标。

如果您处于无线网络的有效范围内,笔记本计算机会自动连 接网络。要检查无线连接的状态,可打开 Control Panel (控 制面板)中的 Network Connections (网络连接), 然后选中 要检查的连接。

## 禁止通信并中止连接

- 1. 关闭保存在其它网络笔记本计算机上的所有文件。
- 2. 要在不关闭笔记本计算机的情况下,禁止无线 802.11 通 信,可按下无线开关按钮。

-或-

右击任务栏中的无线网络连接图标, 然后选择 Disable (禁用)。

如果将笔记本计算机置于等待模式或将其关闭,也同样会禁 用无线功能。

# **5**

# 附加设备

## 连接外接设备

## 插入或取出 **PC** 卡

笔记本计算机的 PC 卡插槽中可以插装标准的 II 型和 III 型 PC 卡 (PCMCIA 和 CardBus)。

✎PC 卡插槽的位置和数目因型号而异。

## 插入 **PC** 卡

- 1. 将 PC 卡带标签的一面朝上,并使连接器朝向卡槽。
- 2. 将 PC 卡对准插槽的底部, 然后滑动该 PC 卡, 直至其就 位。大多数卡在外沿与笔记本计算机的机壳齐平时即正 确就位,但是某些卡可能会伸出机壳。

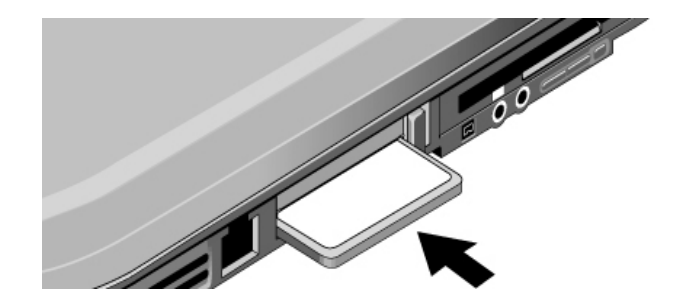

## 取出 **PC** 卡

注意: 在取出 PC 卡之前, 必须先使用任务栏中的 Eject Hardware (弹 出硬件)或 Safely Remove Hardware (安全取出硬件)图标, 或关闭 笔记本计算机。否则,会丢失数据。

> 1. 从任务栏中选择 Eject Hardware (弹出硬件)或 Safely Remove Hardware (安全取出硬件)图标,并选择要取 出的卡,然后取出该卡。这样做可以保护数据,并有助 于防范意外问题。

您可以根据需要重新插入该卡,以此来重新启动。

2. 按下弹出按钮, 将其弹出, 然后再次按下该按钮弹出 PC 卡。

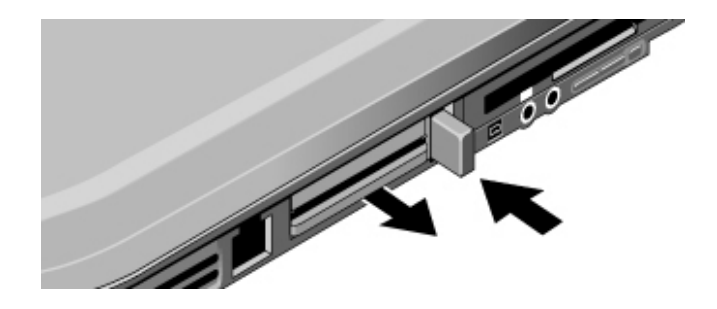

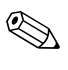

✎ 在连接任何设备之前,应先查阅其说明文档,确定在使用相 关设备前是否需要对其进行设置或调整。其中包括设置各种 开关来配置设备,以便在笔记本计算机上正常使用该设备, 或者在该设备上配合使用所需的软件。

## 连接音频设备

您可以插接外接麦克风、外接扬声器或耳机。此外,如果笔 记本计算机与端口复制器相连,您还可以插接立体声设备 (例如 CD 播放机)或接收数字音频信号的设备 (例如数字 音频录制设备)。

注意: 耳机和线路输入插孔都是三端子立体声插孔。这些插孔与两端 子单声道插头不兼容。如果将单声道插头插入上述插孔中,可能会损 坏笔记本计算机。

» 将音频缆线连接到笔记本计算机或端口复制器的相应音 频端口上。

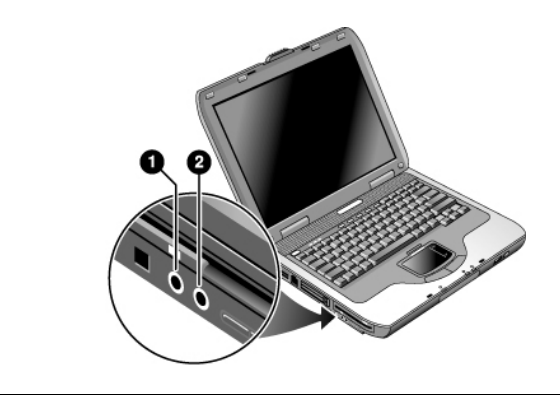

1 外接麦克风连接器 (粉红色)

2 音频输出 (耳机) 连接器 (绿色)

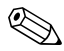

◇ 一旦将设备插入耳机端口, 便会自动禁用内置扬声器。如果 将设备插入笔记本计算机的任意音频端口中,便会忽略连在 端口复制器相应端口中的设备。

## 连接电视机和笔记本计算机 (仅限某些机型)

- 1. 将标准的 4 针 S-Video 电缆插入笔记本计算机的 S-Video 输出插孔 (背面板上的黄色连接器)中。将电缆的另一 端插入电视的 S-Video 输入插孔中。
	- **◎** 尽管笔记本计算机上带有 7 针 S-Video 输出插孔, 却可以连 接 7 针或 4 针的电缆。
- 2. 选择 Start (开始) > Control Panel (控制面板) > Appearance and Themes (外观和主题) > Display (显 示)。然后选择 Settings (设置)标签 > Advanced (高 级)按钮 > Display (显示)标签。
- 3. 要启用电视,选择 TV (电视)旁边的红色按钮。
	- <>> 如果 S-Video 缆线并未插接到笔记本计算机和电视上, 则不 会显示红色的按钮。
- 4. 选择 Apply (应用)接受更改。
- 5. 如果提示您重新启动 Windows,请选择 Yes (是)。

#### 调节显示器的分辨率和其它设置

- 1. 选择 Start (开始) > Control Panel (控制面板) > Appearance and Themes (外观和主题) > Display (显 示)。
- 2. 在 Settings (设置)标签上调整 Screen (屏幕)区域。 此处,还会显示其它设置。

如果需要提高外接显示器的刷新率,只能切换到外接显示 器。另一种方法是使某个显示器成为"辅助"显示器,以 便选择各自的刷新率:

1. 选择 Start (开始) > Control Panel (控制面板) > Appearance and Themes (外观和主题) > Display (显 示)。

2. 在 Settings (设置)标签上,依次选择 Advanced (高 级) 按钮和 Display (显示屏)或 Monitor (显示器)标 签。在 Monitor (显示器)标签中设置刷新率。

## 使用双显示屏模式

您可以在笔记本计算机上连接外接显示器,以此来扩展桌 面。

- 1. 选择 Start (开始) > Control Panel (控制面板) > Appearance and Themes (外观和主题) > Display (显 示)。
- 2. 选择 Settings (设置)标签。
- 3. 选择辅助显示器,然后选择扩展桌面的选项。

您可以为每个显示器设置不同的分辨率和颜色数。不过,每 个显示器使用 Extended Desktop (扩展桌面)都需要显示内 存。因此,较高的分辨率和颜色数可能会造成显示异常。在 外接显示器上从 1024 × 768 分辨率开始尝试,而在两个显示 器上从 64 K (16 位) 色开始尝试。接下来, 再尝试更高的 设置,确定是否适合您的应用程序。此外,某些操作 (例 如播放 DVD 和运行 3D 图形)需要很多显示内存,因此必 须调整显示设置。

如果播放的是 DVD 影片,该影片就只显示在主显示器上。 要更改主显示器, 请转到 Display Properties (显示属性)中 的 Settings (设置)标签 (请参见上述步骤), 然后右击所 需的显示器,并选择 Primary (主)。

## 连接 **1394** 设备 (仅限某些机型)

如果笔记本计算机上配有 1394 端口 (又称作 FireWire), 就可以使用该端口连接各种设备,如音频和视频设备、磁盘 驱动器、打印机和其它的笔记本计算机。

将设备的电缆连到 1394 端口中。 Windows 会自动识别相应 的设备。

1394 端口是 4 芯端口。如果要连接带 6 芯插头的设备,可 以购买单个适配器 (如果是无源设备)或集线器 (如果设 备需要依靠电源供电)。

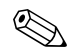

如果在建立此连接时遇到问题,请访问设备生产商的网站, 以获得该设备的最新版本的驱动程序。

## 安装其它内存 **(RAM)**

笔记本计算机配有两个插槽,可以安装两个 RAM 模块。至 少有一个插槽在出厂时安装了 RAM 模块。为了扩充内存, 您可以同时使用两个插槽。

## 安装 **RAM** 扩展模块

只能使用 PC2100 DDR-266-MHz 或更高的 RAM。

在执行以下各步操作时,需要使用小的十字螺丝刀。

注意: 笔记本计算机的内部部件对静电非常敏感,静电可能会使其永 久损坏。取放内存模块时只能拿住模块的边缘。安装内存模块前,触 摸笔记本计算机背面连接器周围的金属屏蔽装置,以释放静电。

1. 保存您所做的工作,然后关闭笔记本计算机。如果不能 确定笔记本计算机是处于关闭状态还是处于休眠模式, 只需按一下电源按钮。如果屏幕上再现先前的工作,请 保存工作,退出所有应用程序,然后关闭笔记本计算 机。

- 2. 断开所有与笔记本计算机相连的外接设备。
- 3. 断开电源线
- 4. 取出电池组。
- 5. 翻转设备,使其底部朝上,松开固定 RAM 盖板的螺钉, 然后取下盖板。
- 6. 将您的笔记本计算机与以下插图对照。以大约 30 度的倾 角将 RAM 板插入连接器中,直至完全就位。然后向下 按两侧,直到两个锁定器均锁定闭合。

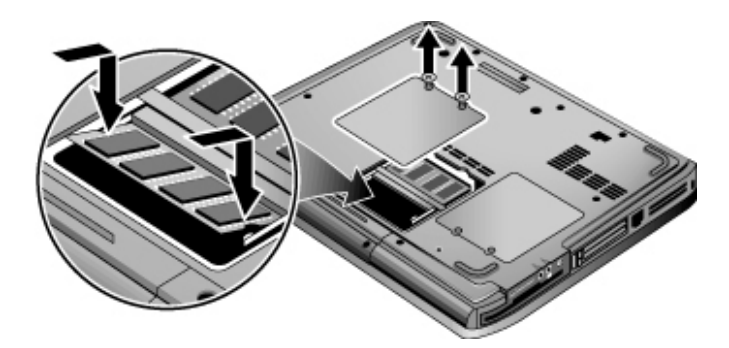

- 7. 重新盖上内存盖。
- 8. 插入电池组。

## 取出 **RAM** 扩展模块

您可能需要取出内存模块,以便安装容量更大的内存模块。 在执行以下各步操作时,需要使用小的十字螺丝刀。

注意: 笔记本计算机的内部部件对静电非常敏感,静电可能使其永久 损坏。取放内存模块时只能拿住模块的边缘。安装内存模块前,触摸 笔记本计算机背面连接器周围的金属屏蔽装置,以释放静电。

- 1. 保存您所做的工作,然后关闭笔记本计算机。如果不能 确定笔记本计算机是处于关闭状态还是处于休眠模式, 只需按一下电源按钮。如果屏幕上再现先前的工作,请 保存工作,退出所有应用程序,然后关闭笔记本计算 机。
- 2. 断开所有与笔记本计算机相连的外接设备。
- 3. 断开电源线
- 4. 取出电池组。
- 5. 翻转设备,使其底部朝上,松开固定 RAM 盖板的螺钉, 然后取下盖板。
- 6. 将您的笔记本计算机与以下插图对照。释放 RAM 板两 侧的两个锁定器,使该板的自由侧弹起。

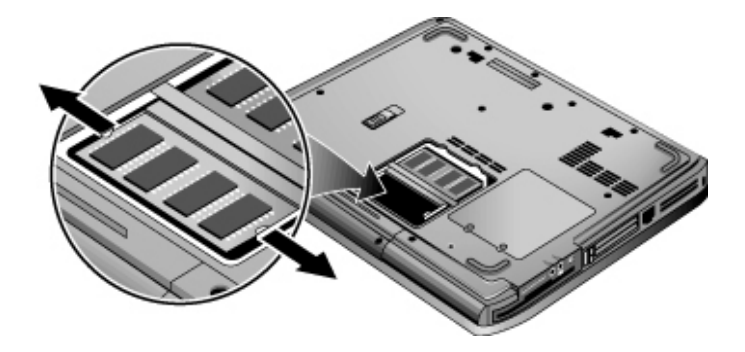

- 7. 从连接器上拉出内存板。
- 8. 重新盖上内存盖。
- 9. 插入电池组。

## 更换硬盘驱动器

## 更换硬盘驱动器

在执行以下各步操作时,需要使用小的十字螺丝刀。

- 1. 保存您所做的工作,然后关闭笔记本计算机。如果不能 确定笔记本计算机是处于关闭状态还是处于休眠模式, 只需按一下电源按钮。如果屏幕上再现先前的工作,请 保存工作,退出所有应用程序,然后关闭笔记本计算 机。
- 2. 断开所有与笔记本计算机相连的外接设备。
- 3. 断开电源线
- 4. 取出电池组。
- 5. 翻转设备,使其底部朝上。
- 6. 将您的笔记本计算机与以下插图对照。使用带尖的工具 取下二个或三个螺钉孔上的塞子,然后拧下螺钉。螺钉 的数量因机型而异。

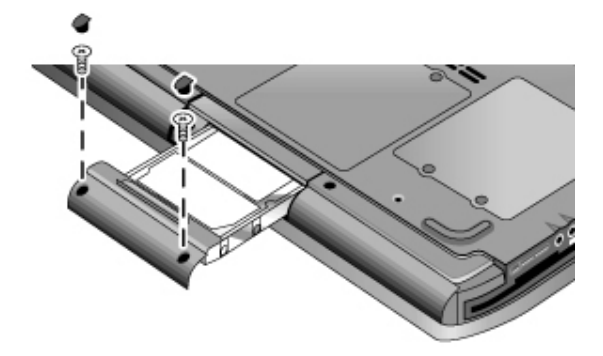

- 7. 轻轻地拉出笔记本计算机的硬盘驱动器。
- 8. 轻轻将新的驱动器滑入硬盘驱动器槽盒。用力按以确保 连接器正确就位。
- 9. 重新拧上硬盘驱动器的螺钉,并安上塞子。

✎ 如果要安装新的硬盘驱动器,应先在驱动器上创建实用程序 分区,然后再装载软件。

#### 更换硬盘驱动器托架

如果新安装的硬盘驱动器没有托架,可以从取出的硬盘驱动 器上拆下托架。在执行以下各步操作时,需要使用小的十字 螺丝刀。

- 1. 拧下硬盘驱动器托架和外壳两侧的四颗螺钉, 然后从托 架中滑出驱动器。
- 2. 注意,硬盘驱动器的一端带有插针连接器附件。从驱动 器上取下该连接器时,应小心谨慎。两端轮流用力,使 连接器均匀滑出,以免弄弯连接器插针。

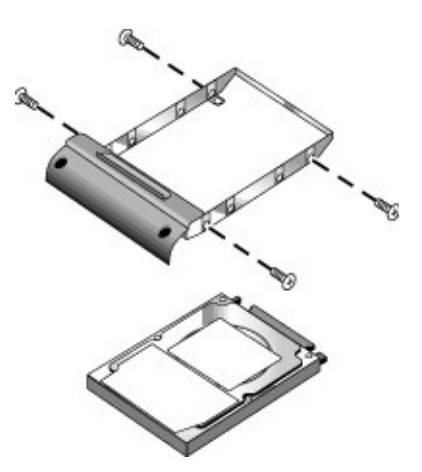

- 3. 小心地将插针连接器附件装回新硬盘驱动器的插针上。 两端轮流用力,使连接器均匀滑动,以免弄弯连接器插 针。
- 4. 将驱动器装入托架中。
- 5. 将螺钉重新拧到驱动器架和驱动器外壳上。

## 新装硬盘驱动器的准备工作

新的硬盘驱动器安装完毕后,还需要做一些准备工作,才能 在笔记本计算机上使用。

如果要恢复先前装在笔记本计算机上的 Windows 软件和操 作系统,请按照本指南中 ["故障排除"一](#page-61-0)章所述的系统恢 复步骤进行操作。

# **6**

## <span id="page-61-0"></span>故障排除

## 排除笔记本计算机的故障

本章介绍了解决笔记本计算机可能遇到的各类问题的方法。 您可以按照所列的顺序逐个试用下述方法。

下面是关于故障排除的几个其它信息来源:

- 使用 Windows 故障排除工具。选择 Start(开始) > Help and Support (帮助和支持)。
- 选择键盘顶部的问号单触键。
- 参阅笔记本计算机附带的 Microsoft Windows 手册。
- 参阅世界各地电话号码手册,以便与客户服务中心联 系,寻求帮助和支持。

## 音频问题

## 如果听不到声音

- 如果所用的机型带有音量控制按钮,可按 **+** (加号)按 钮增大音量。
- 选择任务栏上的扬声器图标 (如果有)。如果选中了 Mute All (全部静音)复选框,则清除该复选框。如果 所用的机型带有音频静音按钮, 那么按下该按钮后, 相 应指示灯便会熄灭。
- 当笔记本计算机进入 MS-DOS 模式 (例如, 在运行 MS-DOS 游戏时)时,可能会发觉声音不正常。使用 Windows 应用程序时,才能完全发挥声音功能。

## 如果无法录音

- 插接外接麦克风。笔记本计算机没有内置麦克风。
- 选择 Start (开始) > All Programs (所有程序) > Accessories (附件) > Multimedia (多媒体)或 Entertainment (娱乐) > Sound Recorder (录音机), 检 查录音的软件控制。
- 在 Volume Control (音量控制)中,选择 Option (选项) > Properties (属性),确保录音控制中启用了麦克风。

## 如果听到扬声器发出的较高的反馈音

- 选择任务栏中的扬声器图标, 在 Volume Control (音量 控制)中尝试减小主控音量。
- 在 Volume Control (音量控制)中,选择 Options (选 项) > Properties (属性),然后选择麦克风的播放设置 选项。同时在 Volume Control (音量控制)中, 确保麦 克风已静音。

## **CD-ROM** 和 **DVD** 问题

## 如果无法从光盘或 **DVD** 引导

- 确保光盘或 DVD 是可引导的。
- 确保已将 CD-ROM/DVD 驱动器选作引导设备。要更改引 导顺序,请参阅本指南的 ["基本操作"一](#page-17-0)章。
- 选择 Start(开始) > Turn Off Computer(关闭计算机) > Restart (重新启动),重新启动笔记本计算机。

#### 如果 **DVD** 播放异常

- 如果盘片上粘有灰尘或污渍, 就可能无法播放。使用软 布清洁盘片。如果盘片滑伤严重, 就必须更换。
- 如果是在电池供电的情况下播放 DVD, 应尝试更改电源 方案。

## 如果播放 **DVD** 影片时出现地区代码错误

DVD 的盘片数据中可以嵌入地区代码。有了这些代码,就 可以禁止 DVD 影片发售地以外的其它国家/地区播放 DVD 影片。如果地区代码出错,则说明您试图在非指定国家/地 区播放 DVD。

## 如果笔记本计算机无法读取光盘或 **DVD**

- 对于单面光盘或 DVD 而言, 应确保盘片标签面朝上放入 驱动器。
- 清洁盘片。
- 关上托架后等待 5 到 10 秒, 让笔记本计算机识别该盘 片。
- 重新启动系统: 从驱动器中取出光盘, 然后选择 Start (开始) > Turn Off Computer (关闭计算机) > Restart (重新启动)。
- 如果光盘是在 DVD/CDRW 组合型驱动器上制作的, 请尝 试使用其它品牌的介质。读写的质量因介质而异。

#### 如果 **DVD** 影片不能全屏播放

双面 DVD 每一面的格式不同 (标准或宽银幕)。在宽银幕 格式下,屏幕的顶部和底部会有黑条。要观看标准格式,则 翻转盘片播放另一面。

## 显示问题

#### 如果笔记本计算机处于打开状态,但屏幕空白

- 移动鼠标或敲击触摸板。如果处于显示器关闭模式, 此 操作会唤醒显示器。
- 如果笔记本计算机温度较低, 则使其预热。

#### 如果屏幕很难辨认

- 选择 Start (开始) > Control Panel (控制面板) > Appearance and Themes (外观与主题) > Display (显 示),然后根据所用的机型,将显示屏的分辨率设置为 1024 × 768 (默认设置)或更高值。
- 调整桌面图标和标签的大小。
- 调整屏幕的亮度。

## 如果外接显示器不起作用

- 检查连接。
- 可能无法检测到外接显示器。在 BIOS 设置实用程序中, 尝试将 System Devices (系统设备)菜单中的 Video Display Device (视频显示设备)设置为 Both (两者)。
- 如果要使用连接到可选 S-Video 端口的电视机, 就必须激 活该电视机。
- 根据具体的显示器安装驱动程序或 inf 文件
	- □ 在 Display Properties (显示属性)中, 将外接显示器 选作主要的显示设备
	- ❏ 继续切换 **Fn+F5**,直到启用外接显示器。

## 硬盘驱动器问题

## 如果笔记本计算机的硬盘驱动器不转

- 确保笔记本计算机已通电。根据需要,连接交流电源适 配器,确保它已完全插入电源和笔记本计算机后部的连 接器中。
- 取出并重新安装硬盘驱动器。

## 如果硬盘驱动器嗡嗡作响或发出呜呜声

- 确定此类噪声是否来自其它地方,例如风扇或 PC 卡驱动 器。
- 立即备份该硬盘。

## 如果文件已损坏

- 打开 My Computer (我的电脑)和所要扫描的磁盘。选 择 File (文件) > Properties (属性)。在 Tools (工具) 标签中,选择 Error-checking (错误检查)部分下方的 Check Now (开始检查)复选框。
- 运行病毒扫描程序。
- 根据需要,您可以使用本指南中所述的系统恢复功能格 式化硬盘,并重新安装出厂时预装的软件。

## 发热问题

笔记本计算机在正常运行期间通常会变热。

#### 如果笔记本计算机过热

- 一定要将笔记本计算机放在平面上,以便空气可以在其 四周和下方自由流动。
- 确保笔记本计算机底部和两侧的通风孔畅通。
- 切记, 如果在运行游戏和其它程序时, 使 CPU 的占用率 接近 100%,也会使笔记本计算机的温度升高。

## 键盘和指点设备问题

✎ 这些建议是针对内置设备或外接设备的。

#### 如果指针难以控制

- 选择 Start (开始) > Control Panel (控制面板) > Printers and Other Hardware (打印机和其它硬件) > Mouse (鼠标),调整指针控制。
- 在键入内容时, 应确保拇指或手掌不会按压或靠近触摸 板的开关按钮。
- 如果难以使用触摸板, 可使用外接鼠标。

## 如果触摸板不起作用

- 按下触摸板开关按钮,打开指示灯。
- 笔记本计算机正在重新引导或从等待模式恢复时,不要 触摸触摸板。如果发生了上述情况,请执行以下操作: 按下键盘上的按键,恢复正常操作。
- 一旦连接了外接鼠标, 通常会禁用内置的指点设备。您 可以使用 BIOS 设置实用程序更改此设置。请参阅本章 中的 ["配置笔记本计算机"](#page-81-0)。
- 选择 Start(开始) > Turn Off Computer(关闭计算机) > Restart (重新启动),重新启动笔记本计算机。

## 如果在键入内容时,触摸板移动了指针或光标

按下触摸板开关按钮,以便在键入内容期间禁用触摸板。

## 局域网 **(LAN)** 问题

## 如果内置网络适配器无法连接局域网

- 检查所有缆线和连接。如果可以, 尝试连接其它网络工 作站。
- 对于 10Base-T 操作, 确保局域网缆线为 3 类、 4 类或 5 类线, 对于 100Base-TX 操作, 确保局域网缆线为 5 类 线。缆线最长可达 (100 米) 330 英尺。
- 选择 Start(开始) > Help and Support(帮助和支持) >, 然后使用 Networking (网络)故障排除工具。
- 打开硬件设备管理器:
	- 1. 选择 Start (开始) > Control Panel (控制面板) > Performance and Maintenance (性能和维护) > System (系统)。
	- 2. 如果禁用了网络接口,则试着启用该接口。如果出 现冲突, 则尝试禁用另一个设备。

## 如果无法浏览 Network Neighborhood (网上邻居)或 **My Network Places** (我的网上邻居)

选择 Start (开始) > Search (搜索) > Notebooks (笔记本 计算机)或 People (用户), 查找笔记本计算机。

## 如果无法登录 **Netware** 服务器

如果 Netware 服务器使用 IPX/SPX 协议, 就必须确保所用的 帧类型与服务器的帧类型一致。有关的具体问题,请向网络 管理员咨询。

#### 如果网络连接的响应速度很慢

如果网络连接使用代理服务器,尝试启用对本地地址绕过代 理服务器的洗项。您可以根据自己的网络连接属性,在 Control Panel (控制面板)中执行上述操作。

## 内存问题

## 如果出现内存不足的消息

- 确保驱动器 C 上有足够的可用空间。
- 如果运行 MS-DOS 程序时出现内存问题, 请选择 Start (开始) > Help and Support (帮助和支持)。使用 Windows Help (Windows 帮助)中的 MS-DOS 或应用程 序和软件故障排除工具。
- 笔记本计算机中的内存不能全部用于运行应用程序。显 示内存需要使用一定容量的内存。在 BIOS 设置实用程 序中,可以查看显示内存的容量。

#### 如果添加内存模块后内存并没有增加

确保笔记本计算机仅使用 PC2100 DDR 266-MHz 或更高的内 存 (RAM) 模块。

## 如果添加内存模块后,笔记本计算机发出哔声却没有启动

所安装的内存类型不兼容。取出该内存模块。

## 调制解调器问题

#### 如果调制解调器的速度看似很慢

- 线路上过多的静电或噪声会降低调制解调器连接的整体 传输速度。如果需要,请与电话公司联系,以解决此类 问题。
- 如果要讲行国际拨号,线路噪声通常是一个难以避免或 者无法避免的问题。
- 如果使用了呼叫等待, 则禁用该功能。您的电话公司可 以提供相关说明。呼叫等待会产生类似静电噪声的现 象。
- 线路上避免使用多余的连接。尽可能直接与墙上的电话 插孔相连。
- 尝试使用其它电话线, 最好是传真机或调制解调器通常 使用的电话线。

## 如果调制解调器无法拨号,或未检测到拨号音

- 检查所有缆线和连接。
- 将标准的电话连接到电话线上,确保线路工作正常。
- 确保其他人未在使用同一条电话线。
- 尝试使用其它电话线, 最好是传真机或调制解调器通常 使用的电话线。
- 如果您身在外国, 调制解调器可能无法识别拨号音。在 Control Panel (控制面板)中打开 Phone and Modem Options (电话和调制解调器选项)。尝试禁用等待拨号 音的选项。

#### 如果调制解调器拨号不正确

- 检查您输入的电话号码,包括外线或长途电话所需的号 码。
- 在 Control Panel (控制面板)中打开 Phone and Modem Options (电话和调制解调器选项)。检查拨号选项,查 找外线或长途电话是否有重复的号码。
- 确保呼叫的号码并未占线。
- 如果您身在外国,调制解调器可能无法识别拨号音。在 Control Panel (控制面板)中打开 Phone and Modem Options (电话和调制解调器选项)。尝试禁用等待拨号 音的选项。
- 如果使用了呼叫等待,则禁用该功能。您的电话公司可 以提供相关说明。

#### 如果调制解调器拨号,却没有接通

- 确保使用的是模拟电话线(2、3 或 4 线)。不得使用数字 线路。在旅馆中,应询问是否有数据线。
- 尝试使用其它电话线, 最好是传真机或调制解调器通常 使用的电话线。
- 另一端的调制解调器可能有问题。尝试拨叫其它调制解 调器。

#### 如果未检测到调制解调器

- 检查调制解调器的设置。在 Control Panel (控制面板) 中打开 Phone and Modem Options (电话和调制解调器选 项)。检查 COM 端口。
- 打开硬件设备管理器:
	- 1. 选择 Start (开始) > Control Panel (控制面板) > Performance and Maintenance (性能和维护) > System (系统)。
- 2. 如果禁用了调制解调器,则试着启用调制解调器。 如果出现冲突,则尝试禁用另一个设备。
- 如果运行的传真软件使用 2 类传真, 则尝试使用 1 类。

#### 如果调制解调器拨号,却听不到拨号音

- 如果所用机型带有音频静音指示灯, 应确保该指示灯熄 灭。如果该指示灯亮起,应按下音频静音按钮。
- 检杳扬声器的音量设置。
- 在 Control Panel (控制面板)中, 打开 Phone and Modem Options (电话和调制解调器选项),然后选取调制解调 器并选择 Properties (属性)。检查 General (常规)标 签上的音量设置。

#### 如果调制解调器接通,但传输的数据出错

- 在 Control Panel (控制面板)中打开 Phone and Modem Options (电话和调制解调器选项)。确保发送方和接收 方的调制解调器的奇偶校验、速度、字长和停止位一 致。
- 尝试使用其它电话线或拨叫其它服务器号码。

#### 如果调制解调器导致错误消息出现

AT 命令字符串中可能含有不正确的命令。如果在 Control Panel (控制面板)或通信软件中输入命令作为调制解调器 的额外设置,应检查这些命令。

#### 如果调制解调器不能发传真

- 如果传真软件中使用 2 类传真, 则尝试使用 1 类。
- 关闭所有其它通信程序。
- 如果要在应用程序以打印的方式发送传真,应确保选择 的是传真打印机。
- 试着暂时禁用电源管理功能。
#### 如果检测到线路电流过大

确保使用的是模拟电话线 (2、 3 或 4 线)。不得使用数字 线路。在旅馆中,应询问是否有数据线。

#### 如果调制解调器反复拨号却无法接通

- 确保使用的是模拟电话线(2、3 或 4 线)。不得使用数字 线路。在旅馆中,应询问是否有数据线。
- <span id="page-72-0"></span>■ 检查所有缆线和连接。

## **PC** 卡 **(PCMCIA)** 问题

#### 如果笔记本计算机不识别 **PC** 卡

- 取出并重新插入 PC 卡。
- 选择 Start(开始) > Turn Off Computer(关闭计算机) > Restart (重新启动),重新启动笔记本计算机。
- 尝试在其它笔记本计算机中使用该卡,确定该卡是否可 以正常使用。
- 不支持缩放视频。
- 如果 PC 卡需要 IRQ, 应确保有可用的 IRQ。打开硬件设 备管理器。选择 Start (开始) > Control Panel (控制面 板) > Performance and Maintenance (性能和维护) > System (系统)。

#### 如果网络 **PC** 卡停止正常通信

- 如果笔记本计算机进入等待模式或关机, PC 卡可能已重 置。退出所有应用程序,然后取出并重新插入该卡。
- 检查 Control Panel (控制面板)中的设置。

# 如果 **PC** 卡调制解调器不起作用

禁用内置的调制解调器:

- 1. 打开硬件设备管理器。选择 Start (开始) > Control Panel (控制面板) > Performance and Maintenance (性 能和维护) > System (系统)。
- 2. 选择 Modem (调制解调器),列出当前的调制解调器设 备。
- <span id="page-73-0"></span>3. 选择内置的调制解调器,然后选择禁用该调制解调器的 选项。

# 性能问题

# 如果笔记本计算机暂停或运行缓慢

- 可能是Windows的正常现象。后台处理会影响响应时间。
- 某些后台操作 (例如病毒扫描程序)会影响性能。
- 按 ctrl+alt+del, 使用 Task Manager (任务管理器) 确认应 用程序是否停止响应。
- 选择 Start(开始) > Turn Off Computer(关闭计算机) > Restart (重新启动),重新启动笔记本计算机。
- 在处理图形或等待中断的网络连接超时时,某些文件浏 览器的响应速度会很慢。
- 当笔记本计算机似乎暂停或运行缓慢时, 如果笔记本计 算机的硬盘驱动器频繁运转 (正如笔记本计算机前面的 硬盘驱动器指示灯所示),则 Windows 可能正利用大量 时间在笔记本计算机的硬盘上写入交换文件。如果这种 情况频繁出现,应考虑加装内存模块。
- 检查可用的磁盘空间量。删除临时文件和不需要的文 件。

#### 如果笔记本计算机停止响应

- 按 ctrl+alt+del, 使用 Task Manager (任务管理器)结束不 响应的应用程序。
- 按住电源按钮至少 4 秒,关闭并重置笔记本计算机。此 时,所有未保存的数据都将丢失。接下来,再次按下电 源按钮,重新打开笔记本计算机。
- 如果不起作用, 则将回形针针尖插入笔记本计算机底部 的重置按钮。然后按电源按钮,将笔记本计算机重新打 开。
- <span id="page-74-1"></span><span id="page-74-0"></span>■ 为避免出现锁定问题,在运行图形较多的应用程序时, 不要关闭笔记本计算机或使其进入等待状态。

### 电源和电池组问题

#### 如果笔记本计算机打开后立即关闭

电池电量可能非常低。插接交流电源适配器或安装已充电的 电池组。

#### 如果笔记本计算机不断发出哔声

电池电量不足时,笔记本计算机会不断发出哔声或显示警 告。保存您所做的工作,立即关闭 Windows, 然后插入已充 电的电池组或插入交流电源适配器。

#### 如果电池组没有充电

- 确保交流电源适配器已完全插入电源和笔记本计算机, 而且适配器上的指示灯亮起。
- 如果使用的是接线板,则从该接线板上拔掉交流电源适 配器,将其直接插入墙上插座中。
- 确保电池组已装好并锁定就位。
- 确保仅使用笔记本计算机附带的交流电源适配器 (或其 它已批准使用且满足笔记本计算机电源要求的适配器)。 不要使用 60 瓦 3.16 安的适配器。
- 让笔记本计算机远离附近的任何热源。拔下交流电源适 配器,使电池组降温。如果电池组太热,则不会正确充 电。
- 根据情况, 试用其它电池组和交流电源适配器。

# 如果笔记本计算机的使用时间很短

- 使用本指南中["电池组和电源管理"一](#page-34-0)章中列出的建议 节约电能。
- 如果运行的应用程序具有自动保存功能(例如 Microsoft Word),禁用该功能或延长指定的保存时间,可以减少 访问硬盘的次数。
- 如果使用时间逐渐缩短,而且电池已使用了一两年之 久,就需要更换电池。
- 频繁使用调制解调器,也会影响电池的使用时间。
- 使用 PC 卡, 也会影响电池的使用时间。
- 每三个月都要对电池组进行一次检测和重调。

### 如果电池组的剩余时间不准确

剩余时间是根据笔记本计算机当时的耗电速度计算出的估计 值,而不是准确值。因此,该值取决于您当前的任务,假定 在电池电量耗尽之前,您会继续以相同速度消耗电能。因 此,如果在笔记本计算机执行耗电量大的任务时 (例如读 取光盘或 DVD)检查剩余时间,该值显示的剩余时间可能 会比实际的剩余时间短,因为之后您可能会执行耗电量小的 任务。

### 如果笔记本计算机没有进入预期的等待模式

- 如果笔记本计算机与其它的计算机相连,那么当该连接 处于活动状态时,笔记本计算机就不会进入等待模式。
- 如果笔记本计算机正在执行操作,通常会等到操作结束 后,再进入等待模式。

#### 如果笔记本计算机没有进入预期的休眠模式

- 确保已启用了休眠支持。在 Control Panel (控制面板) 中,打开 Power Options (电源选项), 然后选择 Hibernate (休眠)标签。
- <span id="page-76-0"></span>■ 检查 Power Schemes (电源方案)标签。确保并未将交 流电源和电池的休眠超时设置为 Never (从不)。

# 打印问题

**S** 使用 Windows Help (Windows 帮助) 中的打印故障排除工 具可以解决大多数打印问题。选择 Start (开始) > Help and Support (帮助和支持)。

### 如果串口或并口打印机无法打印

- 确保打印机中有纸。
- 确保所用的打印机缆线或缆线适配器准确无误,而且缆 线的两端连接牢固。
- 检查打印机是否出错。

#### 如果打印输出的左边缺失

某些应用程序可能无法正确使用 600-dpi 打印机。如果使用 的是这种打印机,尝试为 300-dpi 打印机选择一个兼容的打 印机驱动程序。

# 串口、并口和 **USB** 端口问题

### 如果串行鼠标不起作用

- <span id="page-77-0"></span>■ 确保完全遵循生产商的安装说明操作并已正确安装了鼠 标。否则,应重复此过程。
- 确保端口连接牢固。
- 选择 Start(开始) > Turn Off Computer(关闭计算机) > Restart (重新启动),重新启动笔记本计算机。
- 选择 Start (开始) > Control Panel (控制面板) > Printers and Other Hardware (打印机和其它硬件) > Mouse (鼠标),检查 Control Panel (控制面板)中的 鼠标设置。
- 使用与 USB 端口相连的鼠标。
- 检查 Control Panel (控制面板)中的端口设置。打开硬 件设备管理器,然后选择 Ports (端口) (COM & LPT)。

## 如果串行调制解调器无法正常工作

- 确保端口连接牢固。
- 使用 Windows 帮助中的 Modem (调制解调器) 故障排除 工具。选择 Start (开始) > Help and Support (帮助和支 持)。
- 在 Control Panel (控制面板)中, 打开 Phone and Modem Options (电话和调制解调器选项),然后检查调制解调 器设置。
- 禁用内置的调制解调器:
	- 1. 打开硬件设备管理器。选择 Start (开始) > Control Panel (控制面板) > Performance and Maintenance (性能和维护) > System (系统)。
- 2. 选择 Modem (调制解调器),列出当前的调制解调 器设备。
- 3. 选择内置的调制解调器,然后选择禁用该调制解调 器的选项。
- <span id="page-78-2"></span>■ 检查 Control Panel (控制面板)中的端口设置。打开硬 件设备管理器,然后选择 Ports (端口) (COM & LPT)。

### 如果串行或并行端口不起作用

- 确保端口连接牢固。
- <span id="page-78-0"></span>■ 检杳 Control Panel (控制面板)中的端口设置。打开硬 件设备管理器,然后选择 Ports (端口) (COM & LPT)。

### 如果 **USB** 端口不起作用

- 与外围设备的供应商联系,获得最新的 USB 驱动程序。
- <span id="page-78-1"></span>■ 检查 Control Panel (控制面板)中的端口设置。打开硬 件设备管理器, 然后选择 Universal Serial Bus Controller (通用串行总线控制器)。

# 启动问题

#### 如果笔记本计算机打开后无响应

- 连接交流电源适配器。
- 将回形针针尖插入笔记本计算机底部的重置按钮,重置 笔记本计算机。然后按电源按钮,将其打开。
- 如果笔记本计算机仍不响应, 则取出电池组, 拔下交流 电源适配器,取出所有 PC 卡,断开笔记本计算机 (如 果已对接)。然后重新插入交流电源适配器,使用重置 按钮重置笔记本计算机。

# 如果笔记本计算机无法使用电池电源引导

- 确保电池组已插入到位且充足电。取出电池组,并按压 电池组一侧的触垫,检查电池电量。指示灯将显示电池 电量。
- 根据情况,试用其它电池组。

### 如果笔记本计算机无法从软盘驱动器引导

- 确保已将软盘驱动器选作引导设备。有关说明,请参阅 本指南中的 ["基本操作"一](#page-17-0)章。
- 如果使用的是USB软盘驱动器,应使用BIOS设置实用程 序,确保已启用了 Legacy USB Support (传统 USB 支 持)。如果笔记本计算机还配备了内置软盘驱动器,应 使用 BIOS 设置实用程序的 Boot (引导) 菜单, 确保 USB 软盘驱动器是 Removable Drive (可移动驱动器) 中的第一个设备。

### 如果笔记本计算机在引导后停止响应

检查是否连接到没有 DHCP 服务器的 TCP/IP 网络上。由于 启用了 DHCP, 因此在启动过程中会出现长时间的延迟。请 与网络管理员联系,确定正确的 TCP/IP 配置。

## 如果笔记本计算机进入等待模式后,需要很长时间才能恢复

如果笔记本计算机中装有网卡,通常需要一分钟或更长的时 间才能恢复。当操作系统正在装载驱动程序并检查硬件和网 络连接时,显示屏上会出现闪烁的光标。重新对硬件进行初 始化后, Windows 桌面会立即出现。

# <span id="page-80-0"></span>无线问题

#### 如果遇到无线 **802.11** 通信方面的问题

- 确保无线指示灯亮起。
- 确保所用的 SSID 和信道设置准确无误。
- 确保处于接入点 (适用于基础结构连接)或其它具有无 线功能的笔记本计算机 (适用于对等连接)的有效范围 内。
- 通过接入点登录 802.11 网络后, 如果笔记本计算机无法 连接网络资源,可能是没有为笔记本计算机分配 IP 地 址。如果无线连接的子网掩码是 255.255.000.000,而网 络服务器没有为笔记本计算机分配 IP 地址, 就必须释放 并更新网络 IP 地址。如果释放并更新 IP 地址后并不能 解决问题,就必须重新引导接入点。
- 如果要将 SSID 更改为其它值,以便连接其它的接入点, 或者要从基础结构模式切换到对等模式,必须先释放并 更新 Internet IP 地址。
- 请参阅本章中的 ["局域网](#page-67-0) (LAN) 问题"。

#### 如果在连接 **Network Neighborhood**(网上邻居)或 **My Network Places** (我的网上邻居)中的其它笔记本计算机 时遇到问题

- 等待几分钟, 然后按 F5 刷新网络上的笔记本计算机列 表。
- 选择 Start (开始) > Search (搜索) > Notebooks (笔记 本计算机)或 People (用户), 查找笔记本计算机。

# 如果无法连接网络中的特定笔记本计算机

- 确保该笔记本计算机已正确连接到网络上。
- 选择 Start (开始) > Control Panel (控制面板) > Network Connections (网络连接), 确保 TCP/IP 设置与 网络相符。

### 如果可以连接,但是网络速度很慢

- 确定自己是否处于多个无线局域网的有效范围内。如果 是,各局域网之间可能会相互干扰。
- 靠近接入点 (适用于基础结构连接)或另一个具备无线 功能的笔记本计算机 (适用于对等连接)。您可能离得 太远,无法进行高速通信。

# 配置笔记本计算机

<span id="page-81-1"></span><span id="page-81-0"></span>BIOS 设置实用程序可以帮助您配置笔记本计算机的操作。

# 运行 **BIOS** 设置实用程序

使用 BIOS (基本输入输出系统)设置实用程序,可以更改 笔记本计算机的系统配置,并根据个人的工作需要量身定制 笔记本计算机的操作设置。

在 BIOS 设置实用程序中进行的设置通常用于控制笔记本计 算机的硬件,因此会大大影响笔记本计算机的操作情况。

- 1. 选择 Start (开始) > Turn Off Computer (关闭计算机) > Restart (重新启动)。
- 2. 出现徽标屏幕时,按 **F2** 进入 BIOS 设置实用程序
- 3. 指点设备在 BIOS 设置实用程序中并不处于活动状态, 因此需要使用键盘进行浏览:
	- □ 按左右箭头键在菜单中移动。
	- ❏ 按上下箭头键在菜单上的参数中移动。
	- ❏ 按 **+** 或 **-** 在当前参数的各个值中移动,或者按 **enter** 键 更改设置。
- 4. 选择所需选项后,按 **F10** 或使用 Exit (退出)菜单退出 BIOS 设置实用程序。
- 5. 如果在重新引导期间这些设置在设备之间引发冲突,系 统会提示您运行 BIOS 设置实用程序并对引起冲突的设 置进行标记。

<span id="page-82-0"></span>下表列出了正发行的 BIOS 版本的 BIOS 设置。如果您的 BIOS 为其它版本,那么某些设置可能不同于下表中列出的 设置。

#### **Main Menu** (主菜单)

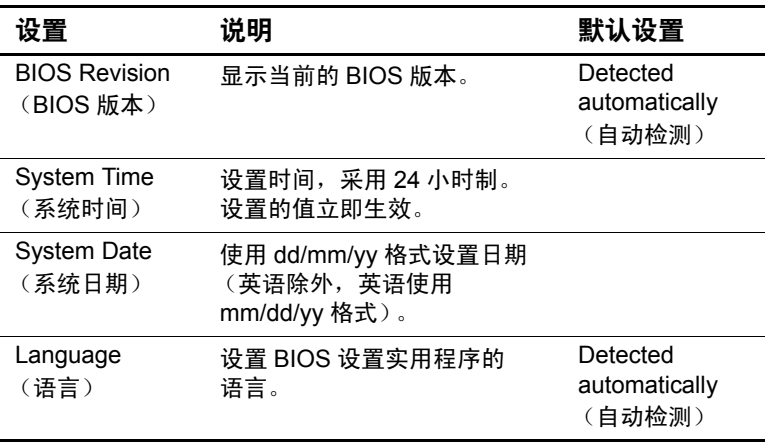

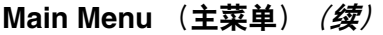

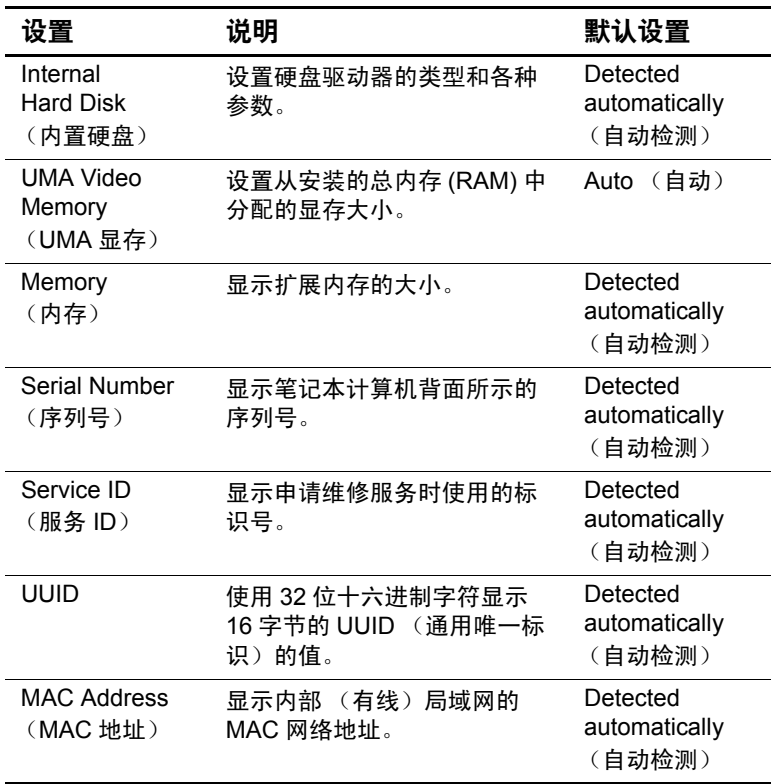

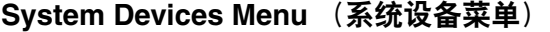

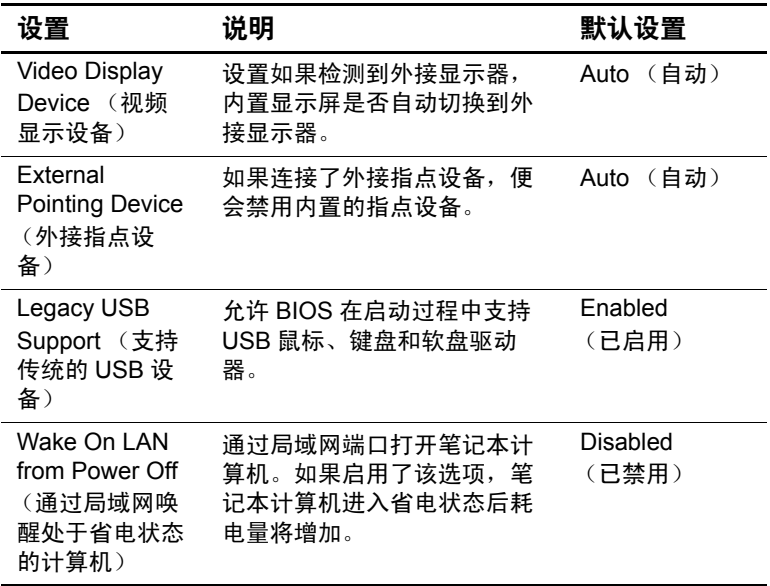

# **Security Menu** (安全保护菜单)

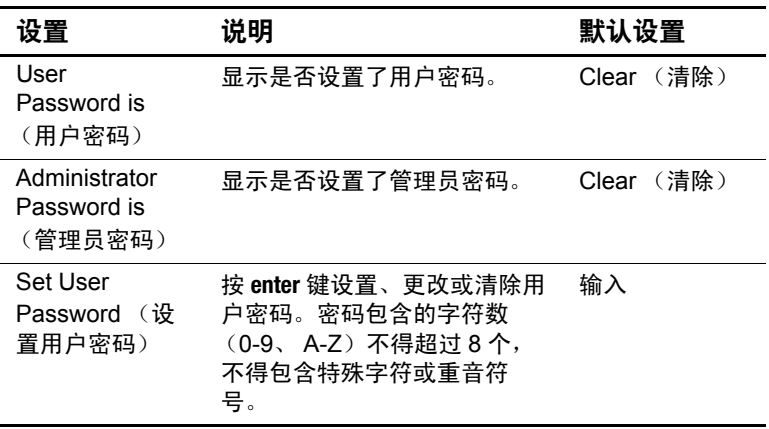

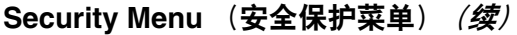

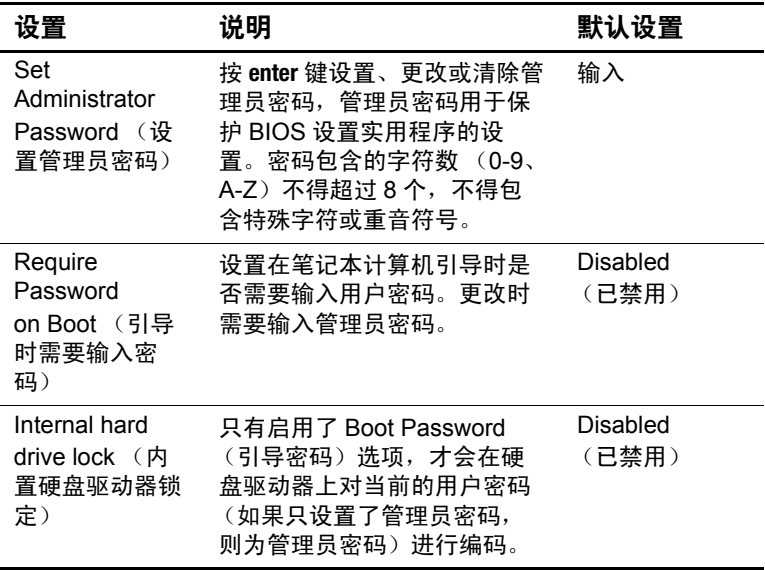

#### **Boot Menu** (引导菜单)

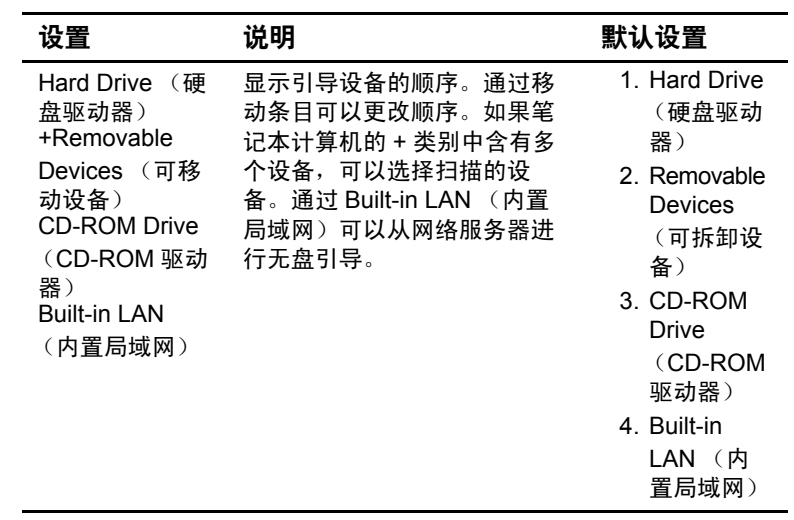

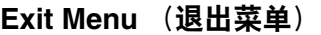

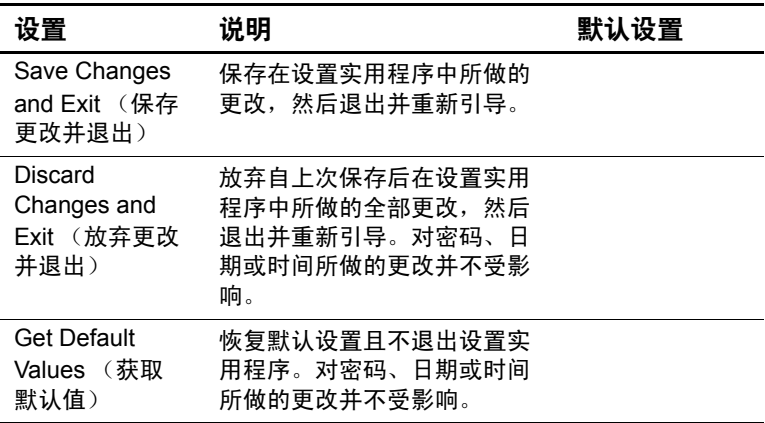

# 通过 **Web** 更新软件和驱动程序

<span id="page-87-1"></span><span id="page-87-0"></span>您还可以下载笔记本计算机的更新软件和驱动程序。有关详 细信息,请访问网站 [http://www.compaq.com/consumersupport](http://www.compaq.com/consumersupport.)。

# 使用系统恢复功能

笔记本计算机的系统恢复程序提供了许多恢复系统最佳功能 的方法。笔记本计算机的恢复解决方案包括下列还原 CD:

- *操作系统* CD
- *驱动程序恢复* CD
- 应用程序恢复CD
- 某些机型还附带第三方的软件光盘

请参阅 Microsoft 操作系统 (OS) 文档和网站,以便获得与下 列内容有关的特定信息:

■ 修复丢失或损坏的操作系统文件

■ 添加或删除 Windows 组件

■ 创建系统还原点

这些操作可能需要使用*操作系统CD*。不过,具体步骤会有 所不同。

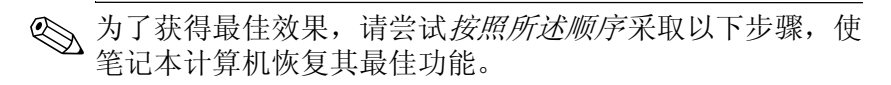

# 保护您的数据

<span id="page-88-0"></span>在笔记本计算机中添加软件或设备后,会使系统变得 不稳定。为了保护您的文档,请将个人文件存储在 My Documents (我的文档)文件夹中,并定期备份 My Documents (我的文档)。还建议您设置系统还原点。

笔记本计算机在您每天更改个人设置时设置系统还原点 (基准)。笔记本计算机还会在您添加新的软件或设备后设 置还原点。应在笔记本计算机处于最佳工作性能时以及在安 装新软件或设备之前,定期设置个人还原点。这样一来, 旦遇到问题,还可以恢复到原来的配置还原点。

设置系统还原点:

- 1. 选择 Start (开始) > Help and Support (帮助和支持)。 选择 Use Tools to view your computer information and diagnose problems (使用工具查看您的计算机信息并分 析问题)任务。选择 System Restore (系统还原)。此 时, 便会打开 System Restore (系统还原)窗口。
- 2. 按照屏幕上的说明设置还原点。

要按照笔记本计算机原来处于最佳工作性能时的日期和时间 来恢复其性能,请执行以下操作:

- 1. 选择 Start (开始) > Help and Support (帮助和支持) > Tools (工具) > System Restore (系统还原)。
- 2. 按照屏幕上的说明恢复笔记本计算机。

# 操作系统 **(OS) CD** 修复

<span id="page-89-0"></span>要在不删除个人数据的情况下修复操作系统,请使用笔记本 计算机附带的标准 Windows 操作系统 CD。这张光盘中含有 下列预装的操作系统:

- Microsoft Windows XP Home 或 Microsoft Windows XP Professional (视配置而定)
- 相应的 Service Pack

修复操作系统:

- 1. 将笔记本计算机与外部电源相连,然后启动笔记本计算 机。
- 2. 立即将操作系统 CD 插入笔记本计算机中。
- 3. 按住电源按钮 5 秒钟, 以关闭笔记本计算机。
- 4. 再次按下电源按钮,以启动笔记本计算机。
- 5. 出现提示后, 按任意键从光盘进行引导。几分钟后, 便 会显示 Welcome to Setup (欢迎使用安装程序)屏幕。
- 6. 按 **enter** 键继续。此时将出现 Licensing Agreement (许可 协议)屏幕。
- 7. 按 **F8** 键接受协议并继续。此时,将会出现 Setup (安装 程序)窗口。
- 8. 按 **R** 键修复所选的 Windows 安装。随后便开始进行修 复。完成此过程需要一到两个小时。该过程结束后,笔 记本计算机将重新启动并进入 Windows。

# 操作系统 **CD** 重新安装

<span id="page-90-0"></span>如果其它恢复方法无法成功地修复笔记本计算机, 您可以重 新安装操作系统。

警告:使用操作系统 CD 进行重新安装期间,您在笔记本计算机上安 装的个人数据和软件都将丢失。为了保护您的数据,在重新安装操作 系统之前应备份 My Documents (我的文档)。要了解有关备份文件的 详细信息,请访问 Help and Support (帮助和支持)。

重新安装操作系统:

- 1. 将笔记本计算机与外部电源相连,然后启动笔记本计算 机。
- 2. 立即将操作系统 CD 插入笔记本计算机中。
- 3. 按住电源按钮 5 秒钟, 以关闭笔记本计算机。
- 4. 再次按下电源按钮,以启动笔记本计算机。
- 5. 出现提示后,按任意键从光盘进行引导。几分钟后,便 会出现 Welcome to Setup (欢迎使用安装程序)屏幕。
- 6. 按 **enter** 键继续。此时将出现 Licensing Agreement (许可 协议)屏幕。
- 7. 按 **F8** 键接受协议并继续。此时将显示安装程序窗口。
- 8. 按 **esc** 键继续重新安装操作系统,不进行修复。
- 9. 按 **enter** 键开始安装操作系统。
- 10. 按 **C** 键继续使用此分区进行安装。
- 11. 选择 Format the partition using the NTFS file system (Quick) (使用 NTFS 文件系统格式化分区 (快速)), 然后按 **enter** 键。此时将显示一则警告消息,指明格式化 此驱动器将删除所有当前的文件。

12. 按 **F** 键格式化驱动器。开始进行重新安装。完成此过程 需要一到两个小时。该过程结束后,笔记本计算机将重 新启动并进入 Windows。

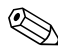

✎ 当提示您输入产品密钥时,请查看笔记本计算机底部的 Microsoft 真品证书。

# 重新安装驱动程序

<span id="page-91-2"></span>操作系统安装过程结束后, 必须重新安装驱动程序。使用*驱* 动程序恢复和操作系统 CD 刷新硬件驱动程序和系统实用程 序,并恢复所有的系统软件。

重新安装驱动程序:

- 1. 在 Windows 运行期间, 将*驱动程序恢复CD* 插入光驱。
- 2. 如果没有启用自动运行功能,请选择 Start (开始) > Run (运行)。然后键入 D:\SWSETUP\APPINSTL\SETUP.EXE (其中 D 代表光驱)。
- 3. 在*驱动程序恢复CD* 菜单中, 选择所需的驱动程序或系 统实用程序。
- <span id="page-91-0"></span>4. 选择 Next (下一步)结束安装操作。

# 恢复软件应用程序

<span id="page-91-1"></span>重新安装了驱动程序之后,还必须在笔记本计算机中重新安 装添加的软件。使用*应用程序恢复*光盘和第三方光盘重新安 装或继续还原软件应用程序。按照随笔记本计算机附带的软 件光盘中的安装说明进行操作。

# 索引

## 数字

1394 端口 连接 [5–6](#page-55-0) 位置 [1–3](#page-8-0)

### 字母

ALT GR 键 [2–9](#page-25-0) AT 命令 [4–4](#page-44-0) BIOS 设置实用程序 [6–21](#page-81-0) CardBus 插槽的位置 [1–3](#page-8-1) CD-ROM 驱动器 插入 CD [2–10](#page-26-0) 复制/创建光盘 [2–12](#page-28-0) 故障排除 [6–3](#page-63-0) 取出 CD 2-10 DVD 驱动器 播放影片 [2–11](#page-27-0) 插入 DVD [2–10](#page-26-1) 创建数据光盘 [2–12](#page-28-1) 创建影片光盘 [2–12](#page-28-1) 故障排除 [6–3](#page-63-1) 取出 DVD 2-10 设置地区代码 [2–11](#page-27-1) Fn 键 [2–6](#page-22-0) LAN (局域网) 故障排除 [6–7](#page-67-1) 连接 [4–5](#page-45-0) 使用无线适配器 [4–6](#page-46-0)

PC 卡 安装 [5–1](#page-50-0) 插槽位置 [1–3](#page-8-1) 故障排除 [6–12](#page-72-0) 取出 [5–2](#page-51-0) RAM 安装 [5–6](#page-55-1) 盖板 [1–4](#page-9-0) 故障排除 [6–8](#page-68-0) 取出 [5–7](#page-56-0) RJ-11 (调制解调器)插孔 连接 [1–9](#page-14-0) 位置 [1–3](#page-8-2) RJ-45 (网络)插孔 [1–3](#page-8-3), [4–5](#page-45-1) S-Video 输出插孔 使用 [5–4](#page-53-0) 位置 [1–3](#page-8-4) USB 端口 故障排除 [6–18](#page-78-0) 位置 [1–3](#page-8-5)

# **A**

安全保护 保护数据 [2–17](#page-33-0) 防病毒软件 [2–15](#page-31-0) 连接缆锁 [2–14](#page-30-0) 设置密码 [2–13](#page-29-0) 锁定笔记本计算机 [2–13](#page-29-1)

锁定硬盘驱动器 [2–15](#page-31-1) 安装笔记本计算机 安装 Windows [1–11](#page-16-0) 安装电池组 [1–7](#page-12-0) 故障排除 [6–18](#page-78-1) 开机 [1–10](#page-15-0) 连接电话线 [1–9](#page-14-1) 连接电源 [1–8](#page-13-0) 按键 ALT GR [2–9](#page-25-0) Fn (功能)[2–6](#page-22-0) Windows [2–8](#page-24-0) 应用程序 [2–8](#page-24-0) 按钮 重置 [1–4](#page-9-1) 单触 [1–2,](#page-7-0) [2–7](#page-23-0) 单击 [1–2](#page-7-1) 电源 [1–2,](#page-7-2) [1–10](#page-15-0) 开关 (在触摸板上)[1–2](#page-7-1) 无线开关 [1–2](#page-7-3)

# **B**

保护 数据 [2–17](#page-33-0) 硬盘驱动器 [2–16](#page-32-0) 保护数据 [2–17,](#page-33-0) [6–28](#page-88-0) 背面板部件 [1–3](#page-8-6) 笔记本计算机的部件 背面板 [1–3](#page-8-7) 底部面板 [1–4](#page-9-2) 状态指示灯 [1–5](#page-10-0) 左面板 [1–3](#page-8-7) 并行连接,故障排除 6-18 部件 背面板 [1–3](#page-8-8) 底部面板 [1–4](#page-9-3)

键盘状态指示灯 [1–2](#page-7-4) 状态指示灯 [1–1](#page-6-0) 左面板 [1–3](#page-8-8)

# **C**

操作系统 CD 重新安装 [6–30](#page-90-0) 修复 [6–29](#page-89-0) 插槽位置 PC 卡和 CardBus [1–3](#page-8-9) 缆锁 [1–3](#page-8-10) 插入 CD [2–10](#page-26-2) DVD [2–10](#page-26-2)  $PC \neq 5-1$ RAM (内存) 5-6 电池组 [1–7](#page-12-1) 重新安装 操作系统 [6–30](#page-90-0) 软件 [6–31](#page-91-0) 重置按钮 使用 [2–3](#page-19-0) 位置 [1–4](#page-9-1) 触摸板 [1–2](#page-7-1) 功能 [2–5](#page-21-0) 故障排除 [6–7](#page-67-2) 使用 [2–4](#page-20-0) 串行端口 (COM1) 故障排除 [6–17](#page-77-0)

## **D**

打开 笔记本计算机 [1–10](#page-15-1), [2–2](#page-18-0) 无线网络连接 [4–8](#page-48-0) 打印,故障排除 6-16 单触按钮 [1–2](#page-7-0), [2–7](#page-23-1) 等待模式 [2–2](#page-18-1)

底部面板部件 [1–4](#page-9-4) 电池电量 充电 [3–5](#page-38-0) 电池电量不足的警告 [3–4](#page-37-0) 检查状态 [3–3](#page-36-0) 电池电量不足的警告 [3–4](#page-37-1) 电池状态指示灯 [3–3](#page-36-1) 电池组 安装 [1–7](#page-12-0) 充电 [3–5](#page-38-0) 处理 [3–7](#page-40-0) 处理和回收利用 [3–7](#page-40-1) 创建电源方案 [3–3](#page-36-2) 电池电量不足的警告 [3–4](#page-37-1) 故障排除 [6–14](#page-74-0) 检查电池状态 [1–5,](#page-10-1) [3–3](#page-36-1) 释放锁定器 [1–4](#page-9-5) 通过手动方式节电 [3–3](#page-36-2) 位置 [1–2](#page-7-5) 延长使用寿命 [3–5](#page-38-1) 状态指示灯 [1–5](#page-10-1) 自动节电 [3–2](#page-35-0) 电话线连接 [1–9](#page-14-1) 电源 按钮 [1–2,](#page-7-2) [1–10](#page-15-0) 故障排除 [6–14](#page-74-1) 模式状态指示灯 [1–5](#page-10-2) 设置 [2–2](#page-18-2) 通过手动方式控制能耗 [3–3](#page-36-3) 自动控制能耗 [3–2](#page-35-0) 端口 1394 [1–3](#page-8-0) USB [1–3](#page-8-5) 外接显示器 [1–3](#page-8-11)

# **F**

发热 防范措施 [6–6](#page-66-0) 故障排除 [6–6](#page-66-0) 防病毒软件 [2–15](#page-31-0)

# **G**

更改引导设备 [2–3](#page-19-1) 更新 驱动程序 [6–27](#page-87-0) 软件 [6–27](#page-87-0) 功能热键 [2–6](#page-22-1) 故障排除 CD-ROM 驱动器 [6–3](#page-63-0) DVD 驱动器 [6–3](#page-63-1) LAN [6–7](#page-67-1)  $PC \n\equiv 6 - 12$ RAM (内存) 6-8 USB [6–18](#page-78-0) 并行 [6–18](#page-78-2) 打印 [6–16](#page-76-0) 电池组 [6–14](#page-74-0) 电源 [6–14](#page-74-1) 发热 [6–6](#page-66-0) 键盘 [6–6](#page-66-1) 启动 [6–18](#page-78-1) 调制解调器 [6–9](#page-69-0) 无线 [6–20](#page-80-0) 显示屏 [6–4](#page-64-0) 性能 [6–13](#page-73-0) 序列 [6–17](#page-77-0) 音频 [6–2](#page-62-0) 硬盘驱动器 [6–5](#page-65-0)

关闭 笔记本计算机 [2–2](#page-18-3) 无线网络连接 [4–9](#page-49-0) 滚动板,位置 1-2

## **H**

恢复软件 [6–31](#page-91-1) 击键 [1–2](#page-7-1)

# **J**

键盘 故障排除 [6–6](#page-66-1) 状态指示灯 [1–2,](#page-7-6) [1–6](#page-11-0) 降低显示屏亮度 [2–6](#page-22-2) 交流电源适配器 插孔的位置 [1–3](#page-8-12) 连接 [1–8](#page-13-1) 节电 [3–3](#page-36-2) 节电模式 [3–3](#page-36-2)

### **K**

开关按钮 [1–2](#page-7-1) 开关锁定器 [1–2](#page-7-7)

# **L**

缆锁插槽 [1–3](#page-8-13) 连接 1394 设备 [5–6](#page-55-0) 电话线 [1–9](#page-14-1) 交流电源 [1–8](#page-13-2) 局域网 (LAN) [4–5](#page-45-0) 外接设备 [5–1](#page-50-1) 无线网络 [4–7](#page-47-0) 音频设备 [5–3](#page-52-0) 连接器 RJ-11 (调制解调器)[1–3](#page-8-14) RJ-45 (网络)[1–3](#page-8-15) S-Video 输出 [1–3](#page-8-4)

安全保护 [1–3](#page-8-13) 音频 [1–3](#page-8-16) 亮度,调节 [2–6](#page-22-3)

### **M**

密码保护 [2–13](#page-29-0)

#### **P**

配置 笔记本计算机 [6–21](#page-81-1) 调制解调器 [4–4](#page-44-1)

### **Q**

启动,故障排除 6-18 切换内置小键盘 [2–6](#page-22-4) 清洁笔记本计算机 [2–17](#page-33-1) 驱动程序 重新安装 [6–31](#page-91-2) 更新 [6–27](#page-87-0) 取出 CD [2–10](#page-26-2) DVD [2–10](#page-26-2)  $PC \neq 5-2$ RAM (内存) 5-7

## **R**

热键 [2–6](#page-22-1) 软件,恢复 6-31

# **S**

设置, BIOS [6–22](#page-82-0) 设置实用程序 [6–21](#page-81-0) 识别部件 [1–1](#page-6-0) 使用 BIOS 设置实用程序 [6–21](#page-81-0) 锁定 笔记本计算机 [2–13](#page-29-1) 硬盘驱动器 [2–15](#page-31-1)

# **T**

提高显示屏亮度 [2–6](#page-22-5) 替换图形 (ALT GR) [2–9](#page-25-0) 调节 亮度 [2–6](#page-22-6) 显示器的分辨率 [5–4](#page-53-1) 音量 [2–6](#page-22-7) 调制解调器 AT 命令 [4–4](#page-44-0) 故障排除 [6–9](#page-69-0) 连接 [4–2](#page-42-0) 设置 [4–4](#page-44-1) 中断期 [4–3](#page-43-0) 托架, 硬盘驱动器 [5–10](#page-59-0)

## **W**

外接显示器 端口位置 [1–3](#page-8-4) 调整设置 [5–4](#page-53-1) 网络 LAN [4–5](#page-45-0) 网络插孔,位置 1-3 为电池组重新充电 [3–5](#page-38-0) 维护和保养 [2–16,](#page-32-1) [2–17](#page-33-1) 无线 故障排除 [6–20](#page-80-0) 开关按钮 [1–2](#page-7-3) 网络连接 [4–7](#page-47-0) 指示灯 [1–2](#page-7-3) 无线网络连接 打开 [4–8](#page-48-0) 关闭 [4–9](#page-49-0)

# **X**

系统恢复 [6–27](#page-87-1)

显示屏 故障排除 [6–4](#page-64-0) 清洁 [2–17](#page-33-1) 使用双显示屏模式 [5–5](#page-54-0) 调节亮度 [2–6](#page-22-8) 调整设置 [5–4](#page-53-1) 延长使用寿命 [2–17](#page-33-2) 显示器 分辨率 [5–4](#page-53-1) 小型 PCI 槽盒盖板 [1–4](#page-9-6) 性能,故障排除 6-13 休眠模式 [2–2](#page-18-4) 修复操作系统 [6–29](#page-89-0)

# **Y**

音量控件 [1–3](#page-8-17) 音频 插孔的位置 [1–3](#page-8-16) 端口位置 [5–3](#page-52-1) 故障排除 [6–2](#page-62-0) 静音按钮 [1–3](#page-8-18) 设备连接 [5–3](#page-52-0) 调节音量 [2–6](#page-22-9) 音量控件的位置 [1–3](#page-8-17) 硬盘驱动器 保护 [2–16](#page-32-0) 更换 [5–9](#page-58-0) 更换托架 [5–10](#page-59-0) 故障排除 [6–5](#page-65-0) 活动状态指示灯 [1–5](#page-10-3) 锁定 [2–15](#page-31-1) 位置 [1–2,](#page-7-8) [1–4](#page-9-7) 新装驱动器的准备工作 [5–11](#page-60-0)

# **Z**

中断期,调制解调器 [4–3](#page-43-0) 状态指示灯 电池电量 [1–5](#page-10-1) 含义 [1–5](#page-10-4) 键盘 [1–2,](#page-7-6) [1–6](#page-11-0) 位置 [1–2](#page-7-9) 无线指示灯 [1–2](#page-7-3) 硬盘驱动器 [1–5](#page-10-3) 主要 [1–2,](#page-7-10) [1–5](#page-10-5) 左面板部件 [1–3](#page-8-6)